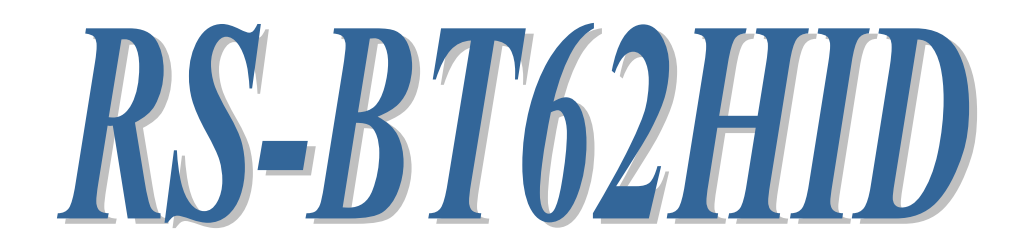

Bluetooth RS-232C 変換アダプター (HID Profile モデル)

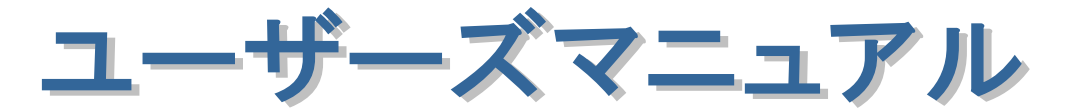

2023 年 11 月

第 3.0 版

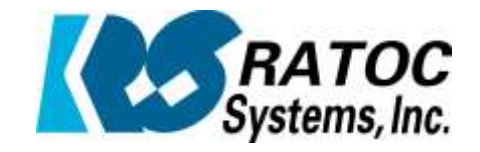

ラトックシステム株式会社

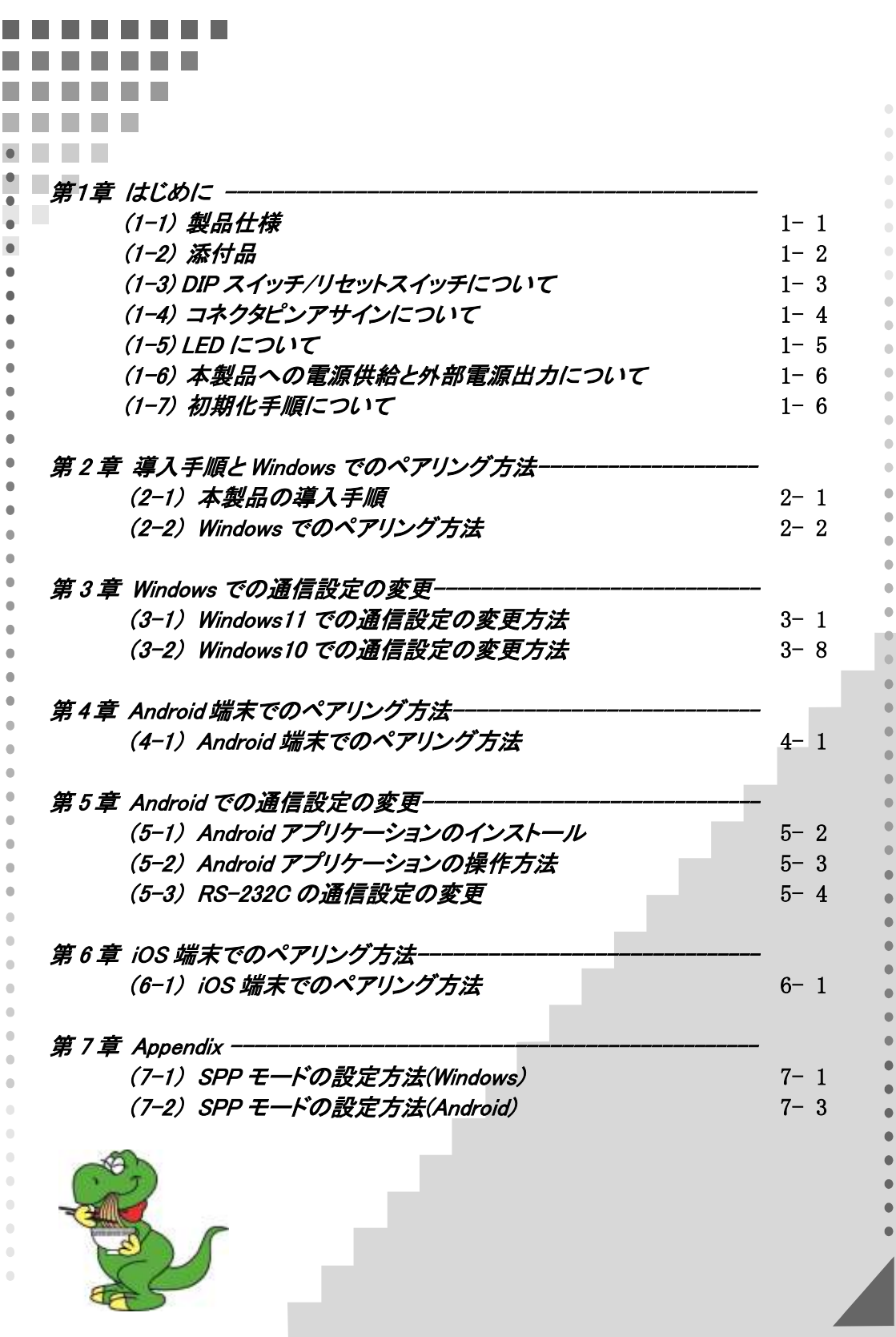

#### 安全にご使用いただくために

本製品は安全に充分配慮して設計を行っていますが、誤った使い方をすると火災や感雷などの 事故につながり大変危険です。ご使用の際は、警告/注意事項を必ず守ってください。

表示について -

この取扱説明書は、次のような表示をしています。表示の内容をよく理解してから本文をお読みください。

この表示を無視して誤った取扱いをすると、火災や感電などにより、人が死亡または重傷を負う可能性が 䬑䭚ౝኈ䭡␜䬦䬵䬓䭍䬨䫻 ⼊๔

ᵈᗧ 䬢䬽␜䭡ήⷞ䬦䬵⺋䬲䬮ขᛒ䬓䭡䬨䭚䬷䫺ᗵ㔚䭓䬬䬽ઁ䬽䬺䭗䭙䫺ੱ䬛⽶்䭍䬮䬾'⊛៊ኂ䬛 発生する可能性がある内容を示しています。

⼊๔

- 製品の分解や改造などは、絶対に行わないでください。
- 無理に曲げる、落とす、傷つける、上に重い物を載せることは行わないでください。
- 製品が水・薬品・油などの液体によって濡れた場合、ショートによる火災や感雷の恐れがあるため 使用しないでください。

△注意

- 本製品は電子機器ですので、静電気を与えないでください。
- ラジオやテレビ、オーディオ機器の近く、モーターなどのノイズが発生する機器の近くでは誤動作する ことがあります。必ず離してご使用ください。
- 高温多湿の場所、温度差の激しい場所、チリやほこりの多い場所、振動や衝撃の加わる場所、 スピーカなどの磁気を帯びた物の近くで保管しないでください。
- 煙が出たり異臭がする場合は、直ちにパソコンや周辺機器の電源を切り、電源ケーブルもコンセント から抜いてください。
- 本製品は、医療機器、原子力機器、航空宇宙機器、輸送機器など人命に関わる設備や機器、 及び高度な信頼性を必要とする設備や機器での使用は意図されておりません。これらの設備、機器 制御システムに本製品を使用し、本製品の故障により人身事故/火災事故/その他の障害が発生 した場合、いかなる責任も負いかねます。
- 取り付け時、鋭い部分で手を切らないように、十分注意して作業を行ってください。
- 配線を誤ったことによる損失、逸失利益などが発生した場合でも、いかなる責任も負いかねます。

—— その他のご注意 —

- 本書の内容に関して、将来予告なしに変更することがあります。
- 本書の内容につきましては万全を期して作成しておりますが、万一不審な点や誤りなどお気づきにな りましたらご連絡お願い申し上げます。
- 本製品の運用を理由とする損失、逸失利益などの請求につきましては、いかなる責任も負いかねます ので、予めご了承ください。
- 製品改良のため、将来予告なく外観または仕様の一部を変更する場合があります。
- 本製品は日本国内仕様となっており、海外での保守及びサポートは行っておりません。
- 本製品を廃棄するときは地方自治体の条例に従ってください。条例の内容については各地方自治体 にお問い合わせください。
- 本製品の保証や修理に関しましては、添付の保証書に内容を明記しております。必ず内容をご確認 の上、大切に保管してください。
- $\bullet$  Windows  $\bullet$  Windows  $\bullet$  $\overline{\phantom{a}}$

 $\mathcal{N}$  and  $\mathcal{N}$  and  $\mathcal{N}$  and  $\mathcal{N}$  and  $\mathcal{N}$  and  $\mathcal{N}$   $\mathcal{N}$   $\mathcal{N}$   $\mathcal{N}$   $\mathcal{N}$   $\mathcal{N}$   $\mathcal{N}$   $\mathcal{N}$   $\mathcal{N}$   $\mathcal{N}$   $\mathcal{N}$   $\mathcal{N}$   $\mathcal{N}$   $\mathcal{N}$   $\mathcal{N}$   $\mathcal{N}$   $\mathcal{N}$   $\math$ 

# 電波に関する注意

この機器の使用周波数帯では、電子レンジ等の産業・科学・医療用機器のほか工場の製造ライン 等で使用されている移動体識別用の構内無線局(免許を要する無線局)及び特定小電力無線局 (免許を要しない無線局)並びにアマチュア無線局(免許を要する無線局)が運用されています。

- 1. この機器を使用する前に、近くで移動体識別用の構内無線局及び特定小電力無線局並びに アマチュア無線局が運用されていないことを確認してください。
- 2. 万一、この機器から移動体識別用の構内無線局に対して有害な電波干渉の事例が発生した場合 には、速やかに電波の発射を停止した上、下記連絡先にご連絡頂き、混信回避のための処置等 (例えば、パーティションの設置など)についてご相談してください。
- 3. その他、この機器から移動体識別用の特定小電力無線局あるいはアマチュア無線局に対して 有害な電波干渉の事例が発生した場合など何かお困りのことが起きたときは、下記連絡先へ お問い合わせください。

(連絡先)ラトックシステム サポートセンター

TEL 06-7670-5064

https://www.ratocsystems.com/mail/support.html

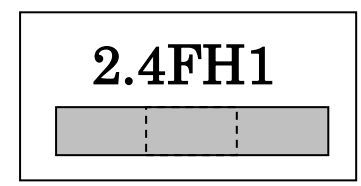

<現品表示内容の意味>

2.4 … 2.4GHz 帯を使用する無線設備を表す。

FH … 変調方式が周波数ホッピングであることを表す。

1 … 想定される与干渉距離が 10m 以内であることを表す。

■ ■ ■ → 全帯域を使用し、かつ移動体識別装置の帯域を回避不可であることを意味する。

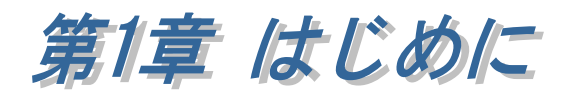

RS-BT62HID は、RS-232C インターフェイスを備えたシリアル通信装置に接続し、 RS-232C から入力されたデータを Bluetooth 経由でキーボードイベントとして出力 するアダプターです。

Bluetooth ホスト機能を持った WindowsPC、Android 端末, iOS 端末の Excel や メモ帳などへキーボード入力として直接データ受信が可能です。

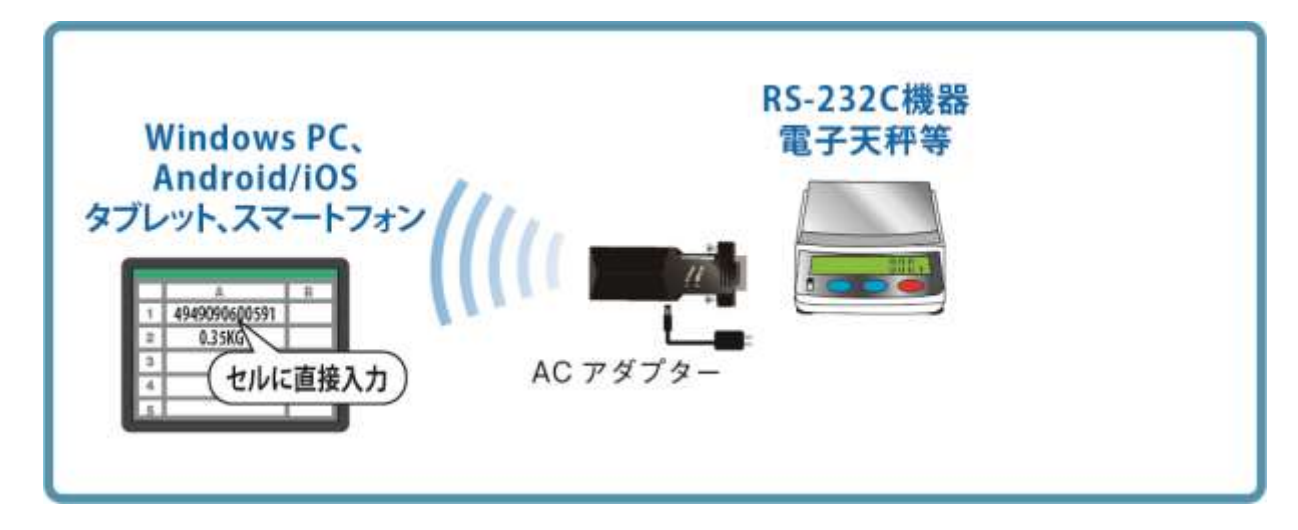

また、製品本体の DIP スイッチ設定を変更(5 番を OFF)することにより、 シリアルポートとして送受信できる SPP モードで利用することができます。 (RS-BT62 と同等)

設定方法については「第 7 章 Appendix」をご参照ください。

# (1-1) 製品仕様

#### ハードウェア仕様

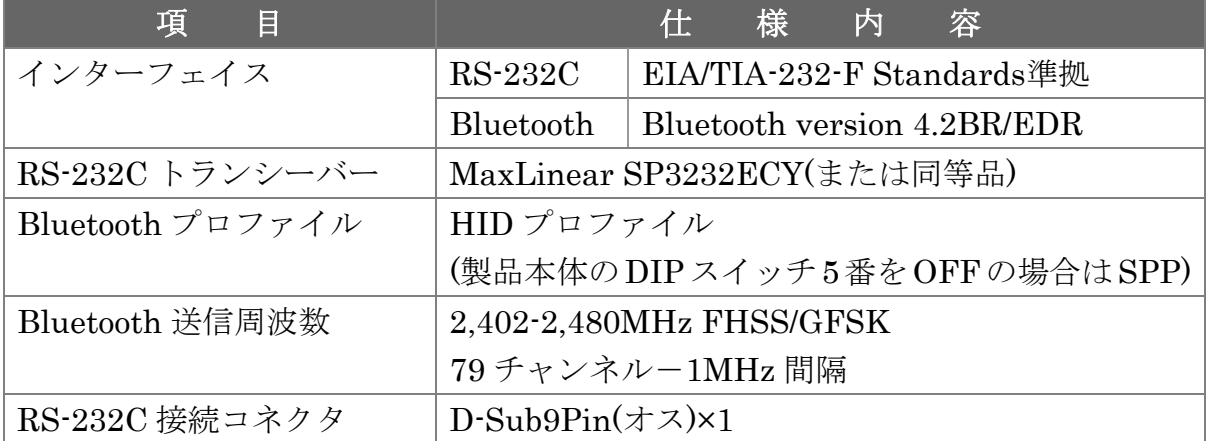

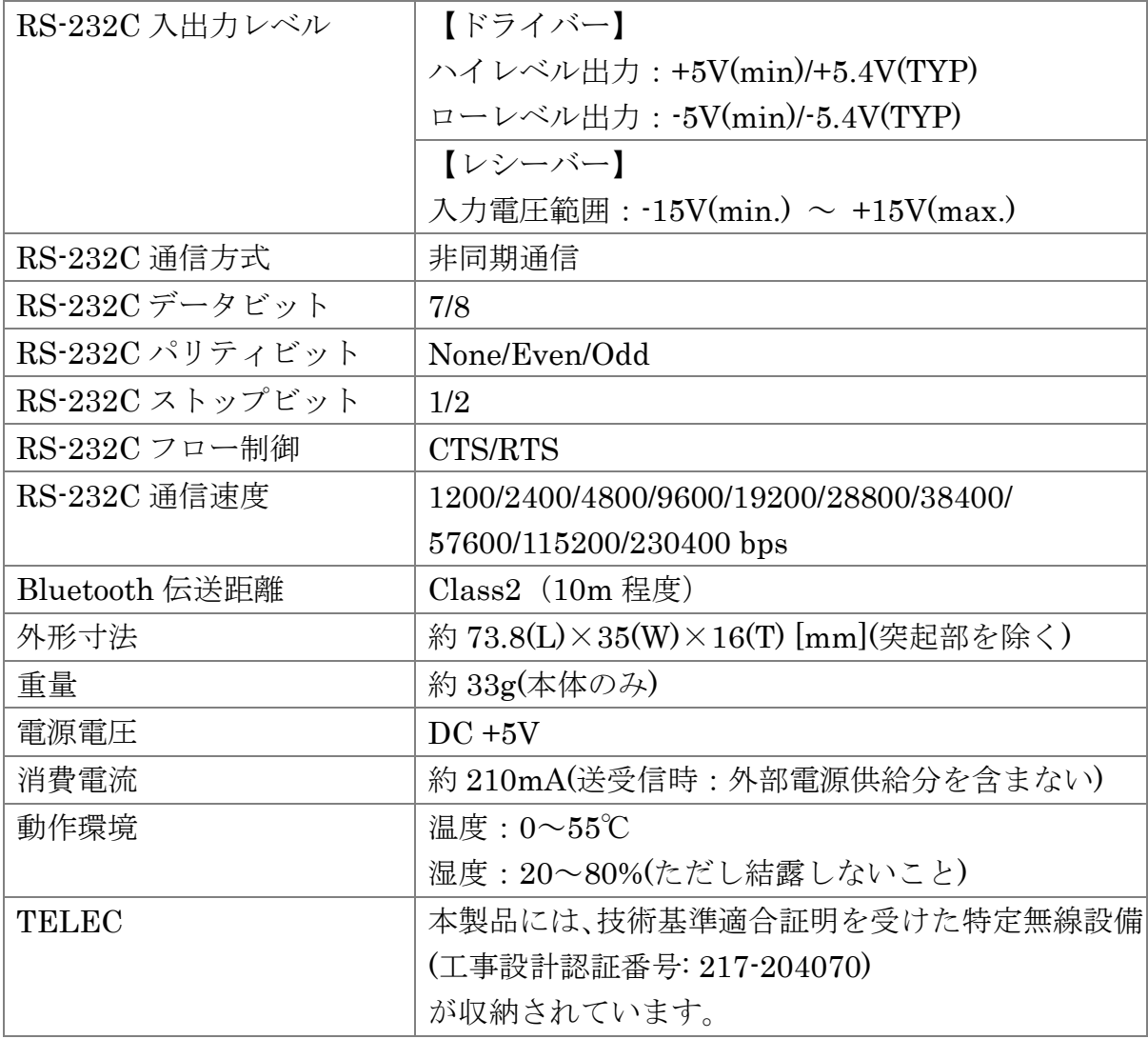

# ソフトウェア仕様

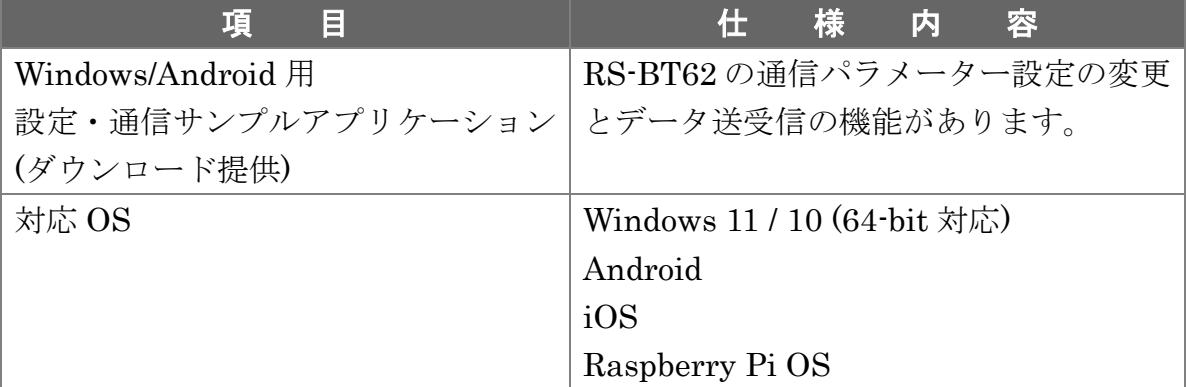

# (1-2) 添付品

ご使用前に下記添付品が添付されているかをご確認願います。

- ☑ RS-BT62HID 本体
- 電源アダプター
- ☑ 補足文書(RS-BT62HID マニュアル・各種ツールのダウンロードについて)
- ☑ 保証書

# (1-3) DIP スイッチ/リセットスイッチについて

DIP スイッチ・リセットスイッチの各機能について説明します。

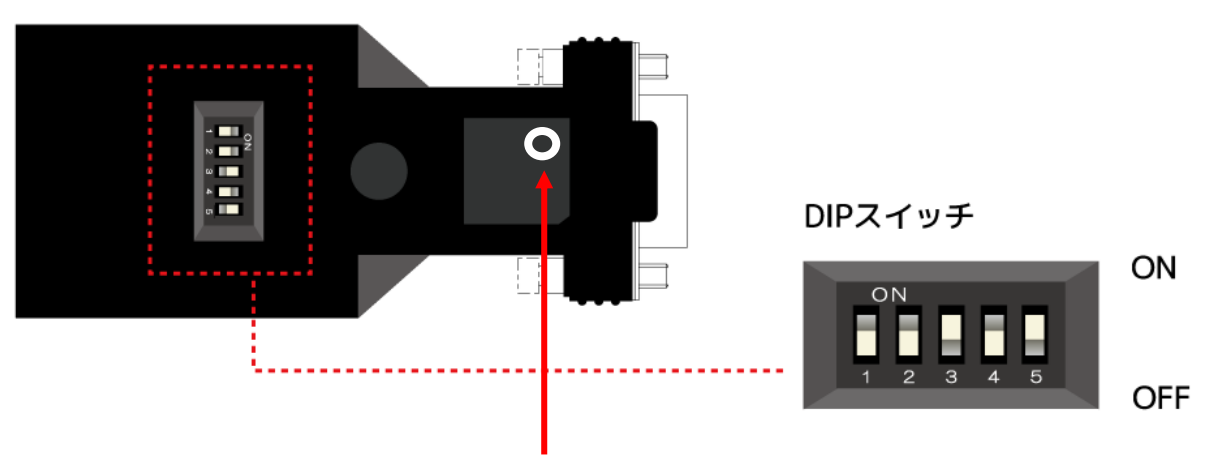

#### リセットスイッチ

(電源の再投入または初期化時に使用。

先の細いもので押します。)

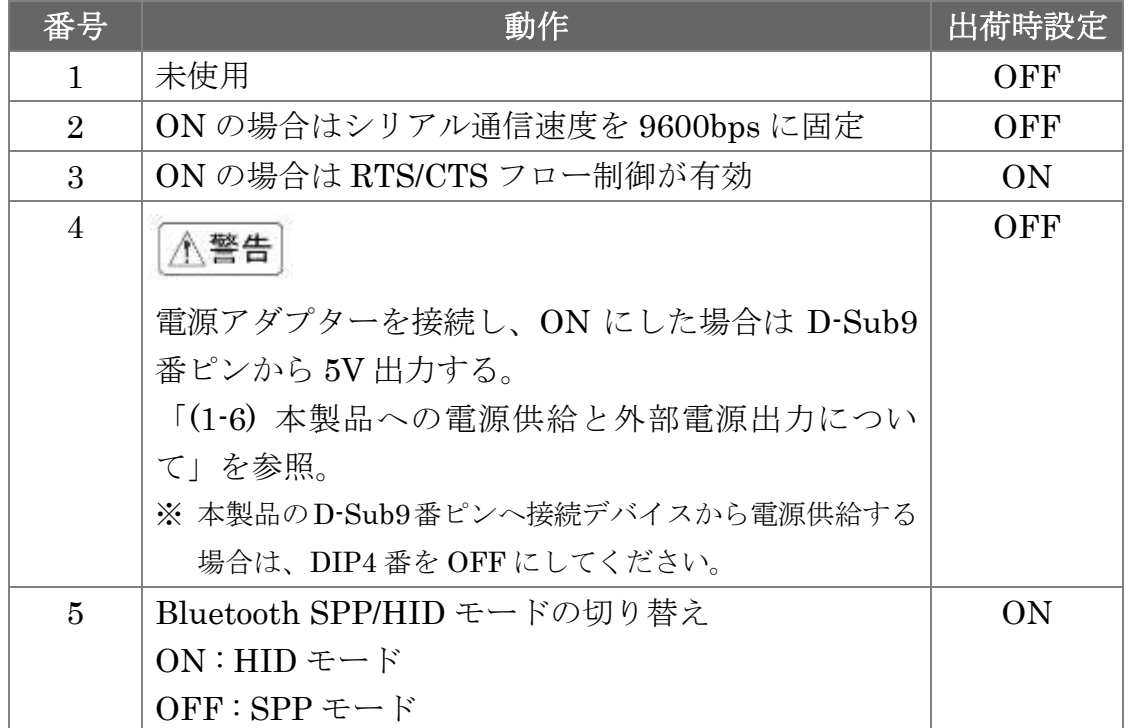

※DIP スイッチ[2][3][5]を変更した場合は、リセットスイッチを押して 電源の再投入が必要です。

# (1-4) コネクタピンアサインについて

各信号のコネクタピンアサイン及び機能は 下表のようになります。 コネクタは EIA/TIA-574 仕様で定められている D-Sub9pin を採用しました。

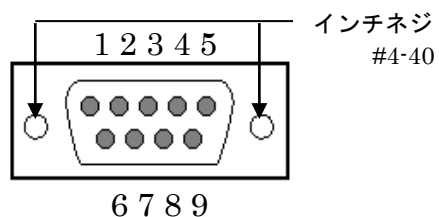

D-Sub9pin オス型

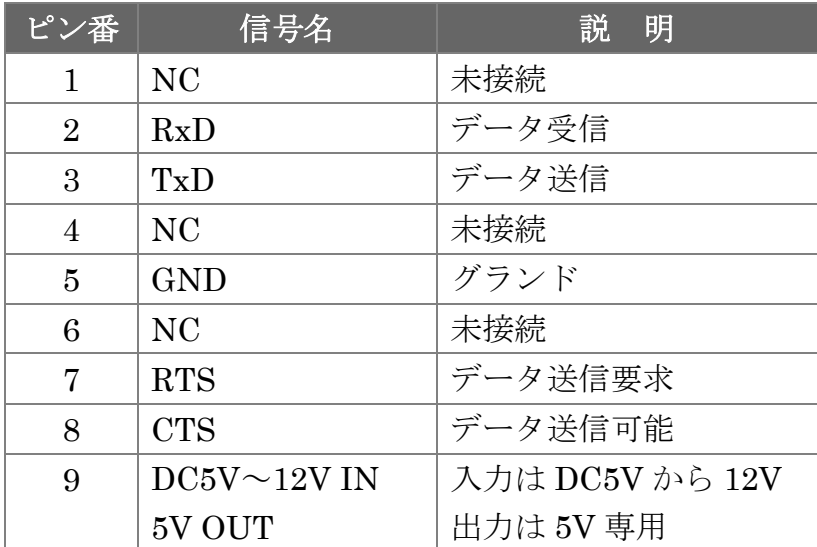

※ DCD/DTR/DSR/RIの機能は使用できません。

※ 9 番ピンについては「(1-3) DIP スイッチ/リセットスイッチについて」を参照。

# (1-5) LED について

本製品に搭載されている LED について説明します。

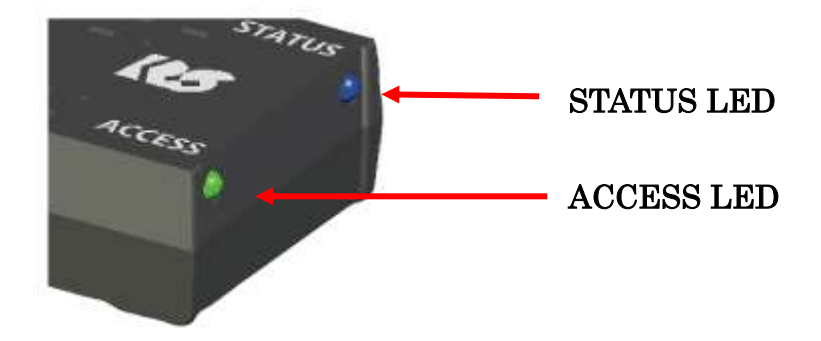

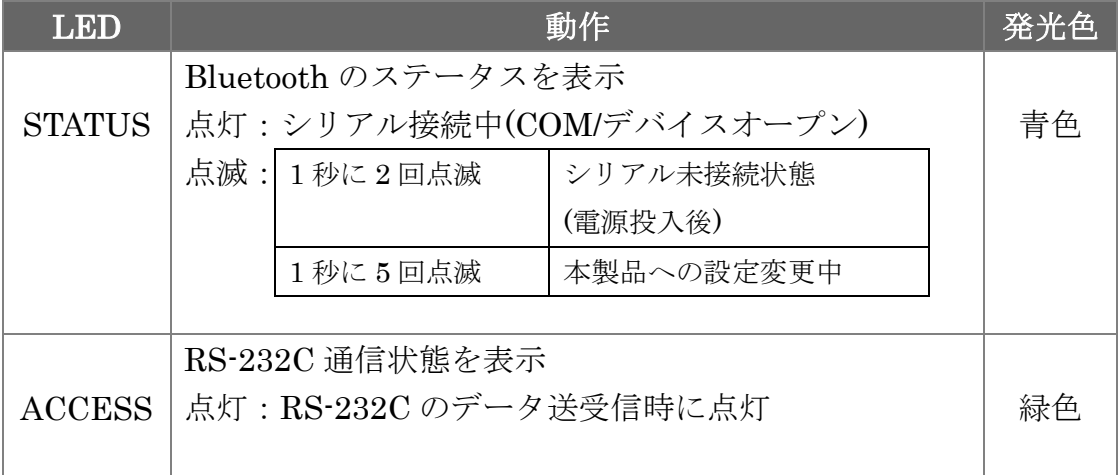

#### (1-6) 本製品への電源供給と外部電源出力について

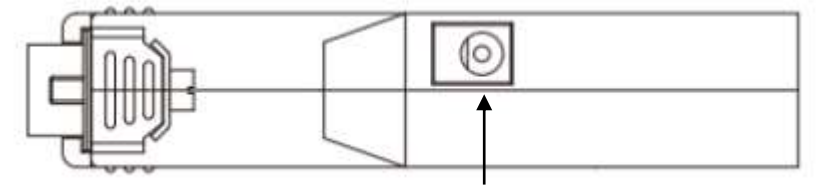

#### 【本製品への電源供給】

電源コネクタ

本製品への電源供給は、製品付属の電源アダプター(DC5V)を接続する方法と 接続デバイスから電源供給する方法があります。

電源アダプターを使用せず接続デバイスから電源供給する場合は、接続デバイス から D-Sub の 9 番ピンへ 5V~12V 給電することで使用可能となります。

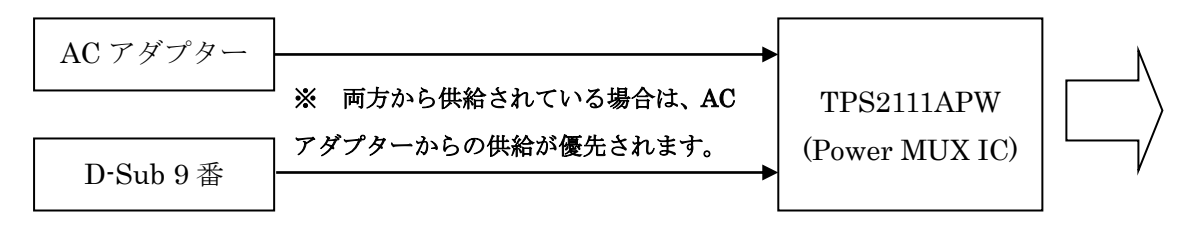

※ D-Sub9 番ピンへ外部から電源供給する場合は、DIP4 番を OFF にしてください。

#### 【外部への電源出力】

 DIP4 番を ON にすると、D-Sub9 番ピンから 5V 出力することができます。 (DC5V/300mA 程度の供給が可能)

※ DIP4 番を ON にしてから電源アダプターを接続してください。

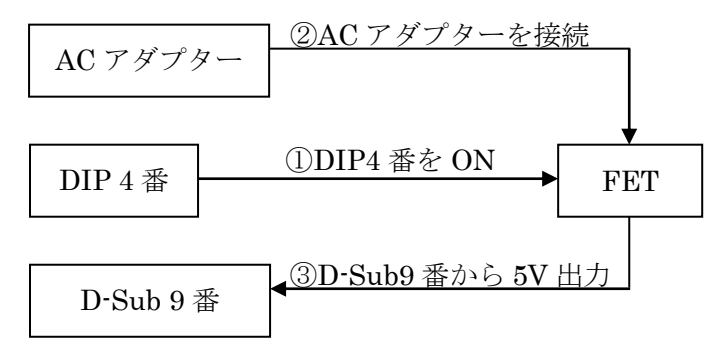

#### (1-7) 初期化手順について

本製品を工場出荷時の設定に初期化する場合は、本製品に電源を入れた状態で リセットスイッチ(\*)を 5 秒以上押します。

STATUS LED(青色)が消灯してから点滅(1 秒に 5 回点灯)になると初期化完了です。 (検出されるデバイス名は初期化されません)

\* 「(1-3) DIP スイッチ/リセットスイッチについて」を参照。

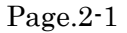

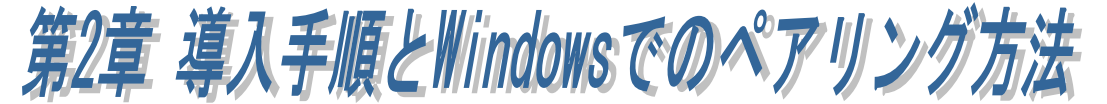

### (2-1) 本製品の導入手順

本製品を使用する前に、使用端末(WindowsPC/Android 端末/iOS 端末)が Bluetooth デバイスと通信可能であることを確認し、以下の手順に従って準備を 行います。

- 1. 本製品へ電源を入れる。
- 2. 通信パラメーター設定を行う。
- 3. Bluetooth ホスト端末とペアリングを行う。
- 4. 機器と接続し通信する。

#### 1. 本製品へ電源を入れる。

製品付属の AC アダプターを接続し電源を供給します。 または、デバイス側から D-Sub 9 番ピンへ給電します。

#### 2. 通信パラメーター設定を行う。

本製品の出荷時の RS-232C 通信パラメーターと異なる設定で通信する場合は、 RS-BT62 用の設定・通信サンプルアプリケーション(ダウンロード提供)を利用 します。

※ 「第 3 章 Windows での通信設定の変更」または 「第 5 章 Android での通信設定の変更」をご参照ください。

※ iOS では通信パラメーターの設定変更は行えませんので、

Windows または Android で設定変更を行ってください。

■ 出荷時設定

ボーレート :115.2kbps (DIP2 番を ON にすると 9600bps)

データビット :8

パリティ :なし

ストップビット:1

#### 3. Bluetooth ホスト端末とペアリングを行う。

Windows でのペアリング方法(第 2 章) Android 端末でのペアリング方法(第 4 章) iOS 端末でのペアリング方法(第 6 章)

#### 4 .機器と接続し通信する。

# (2-2) Windows でのペアリング方法

本マニュアルでの説明は OS 標準機能を使用したペアリング方法となります。 USB-Bluetooth ホストアダプターに付属のツールや、PC にインストールされている Bluetooth 用ツールを使用する場合は、それらに付属のマニュアルをご参照ください。

#### ■ Windows11 の場合

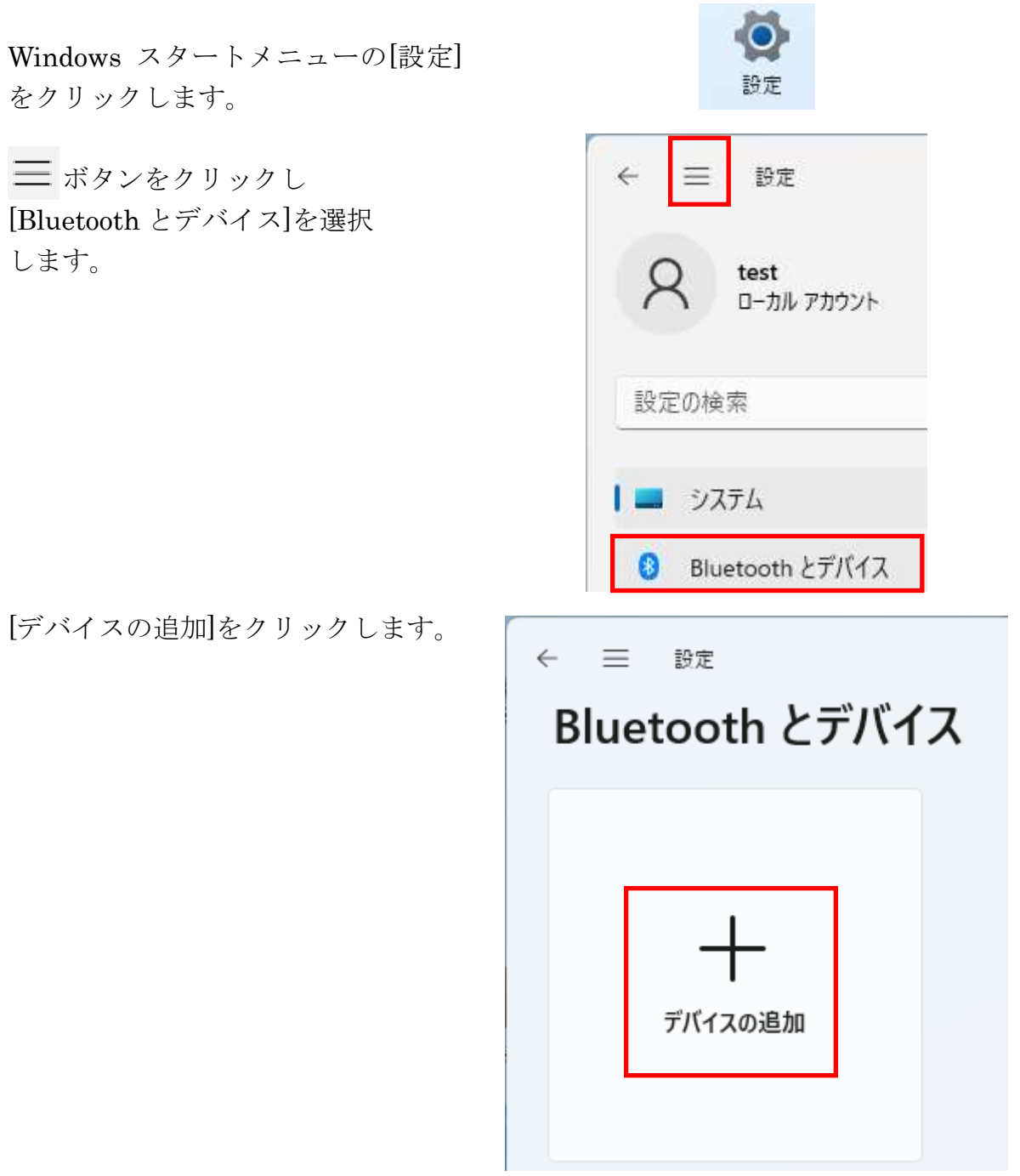

[Bluetooth]をクリックします。

デバイスを追加する

# デバイスを追加する

追加するデバイスの種類を選択してください。

Bluetooth ∦ マウス、キーボード、ペン、オーディオデバイス、コントローラーなど

[BT62-xxxx]を選択すると

自動的にペアリングが完了します。

または、6 桁の PIN コードが表示され る場合は「接続」をクリックすると ペアリングが完了します。

(xxxx は 12 桁の Bluetooth アドレス の下 4 桁)

(ペアリング時の認証方式を変更した 場合は、変更した方法でペアリングを 行ってください)

### 本製品が検出されない場合

Page.2-4 「※Windows11 で 検出できない場合の確認項目」 をご参照ください。

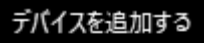

# デバイスを追加する

デバイスの電源が入っていて、検出可能にた からデバイスを選択してください。

BT62-CC02 ⊞ਜ 入力

#### デバイスを追加する

BT62-CC02

接続済み

硒

デバイスの準備が整いました!

以上でペアリングは完了です。

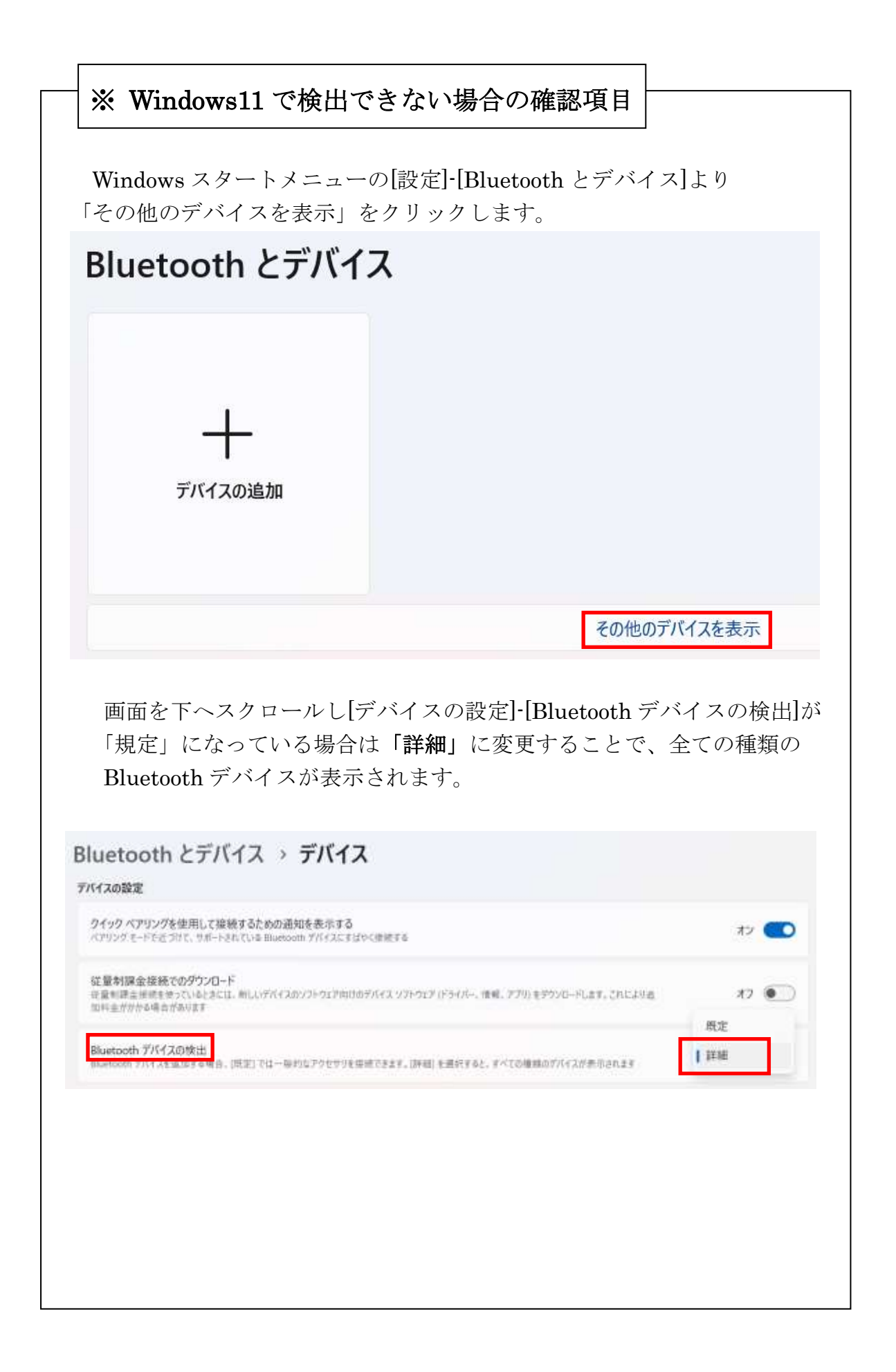

#### ■ Windows10の場合

Windows スタートメニューの[設定] をクリックします。

[デバイス]をクリックします。

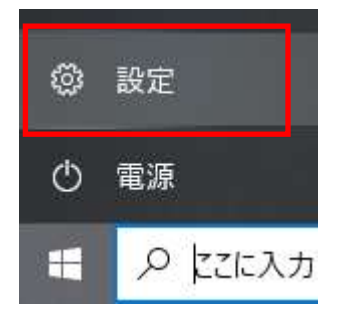

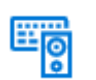

デバイス Bluetooth、プリンター、マウス

Bluetooth またはその他のデバイスを追加する

[Bluetooth またはその他の デバイスを追加する]の[+]を クリックします。

[Bluetooth]を選択します。

[BT62-xxxx]を選択すると自動的に ペアリングが完了します。 または、6 桁の PIN コードが表示さ れる場合は「接続」をクリックする とペアリングが完了します。 (xxxx は 12 桁の Bluetooth アドレス の下 4 桁) (ペアリング時の認証方式を変更 した場合は、変更した方法で ペアリングを行ってください)

以上でペアリングは完了です。

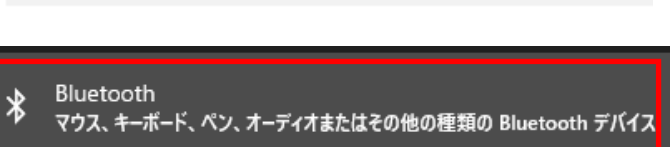

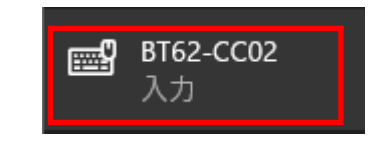

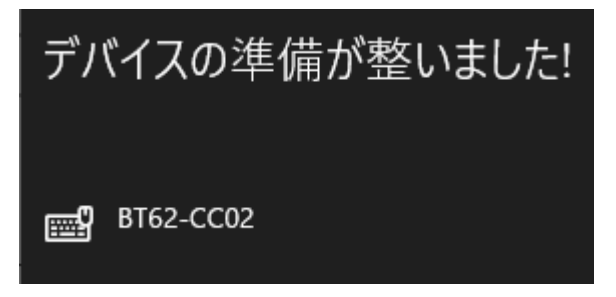

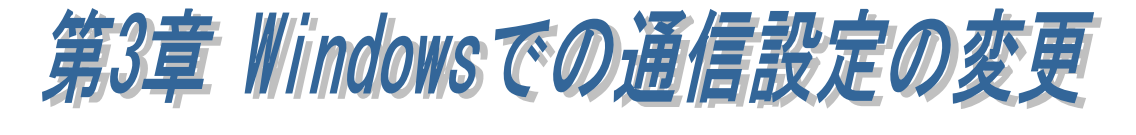

本製品の出荷時の RS-232C 通信パラメーターは以下の通りです。 ボーレート :115.2kbps (DIP2 番を ON にすると 9600bps) データビット :8 パリティ :なし ストップビット:1

接続する RS-232C 機器の設定が上記設定以外の場合、一旦 SPP モードに変更 してから通信パラメーター設定の変更が必要です。 通信設定変更前に、本製品から AC アダプターを取り外してから DIP スイッチ 5 番を OFF にし、本製品に AC アダプターを接続してください。

#### (3-1) Windows11 での通信設定の変更方法

Windows スタートメニューの[設定]を クリックします。

ボタンをクリックし [Bluetooth とデバイス]を選択します。

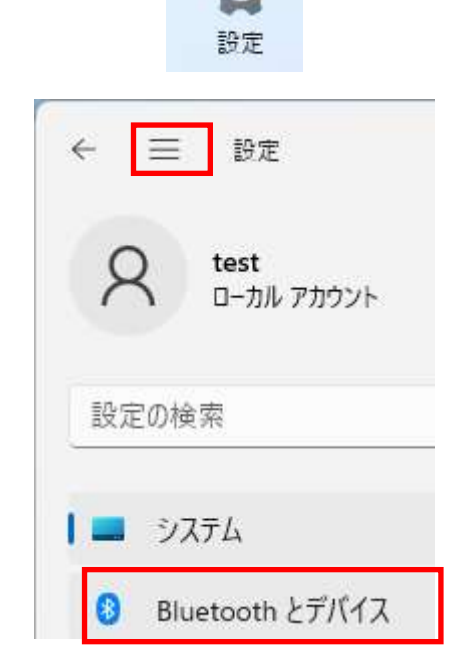

既に本製品をペアリング済みの場合は をクリックし「デバイスの削除」 より一旦削除します。

(xxxx は 12 桁の Bluetooth アドレス の下 4 桁)

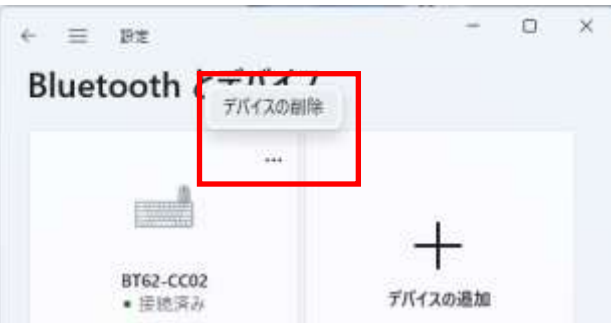

[デバイスの追加]をクリックします。

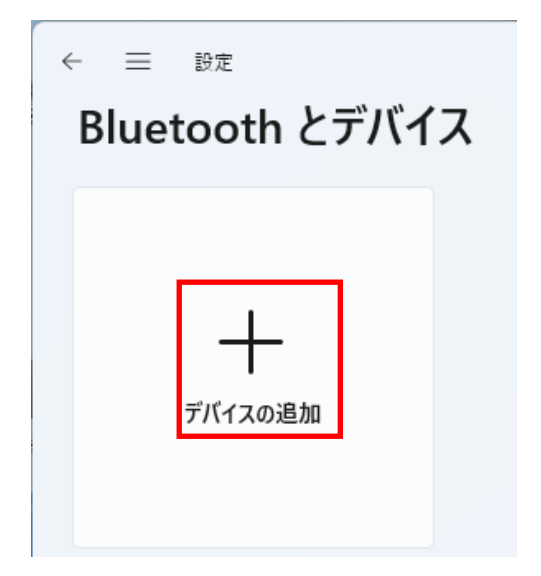

[Bluetooth]をクリックします。

#### デバイスを追加する

# デバイスを追加する

追加するデバイスの種類を選択してください。

Bluetooth ∦ マウス、キーボード、ペン、オーディオデバイス、コントローラーなど

#### [BT62-xxxx]を選択

(xxxx は 12 桁の Bluetooth アドレス の下 4 桁)

PIN が表示されますので「接続」を クリックします。

(ペアリング時の認証方式を変更している 場合は、設定された方法でペアリングを 行ってください)

### 本製品が検出されない場合

Page.3-4「※Windows11 で 検出できない場合の確認項目」 をご参照ください。

以上でペアリングは完了です。

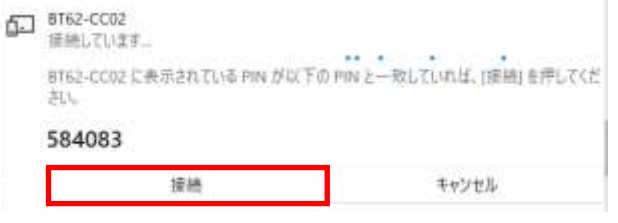

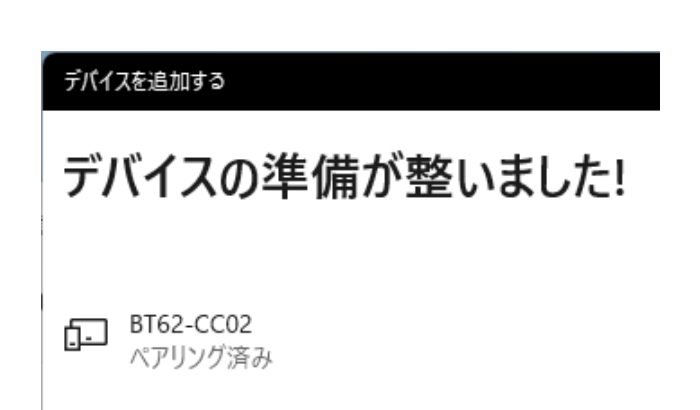

次に本製品に割りてられた COM ポート番号を確認します。

[ペアリング済み]となっていることを 確認し

[その他のデバイスを表示]をクリック します。

[その他の Bluetooth 設定]をクリック します。

Bluetooth 設定画面で[COM ポート] タブを選択すると、割り当てられた COM ポート番号を確認することがで きます。 ※ 使用する COM ポート番号は 右図の場合は発信側の COM4 と なります。

次に RS-BT62 用の設定・通信サンプル アプリケーション(ダウンロード提供) を利用して通信設定を行ないます。

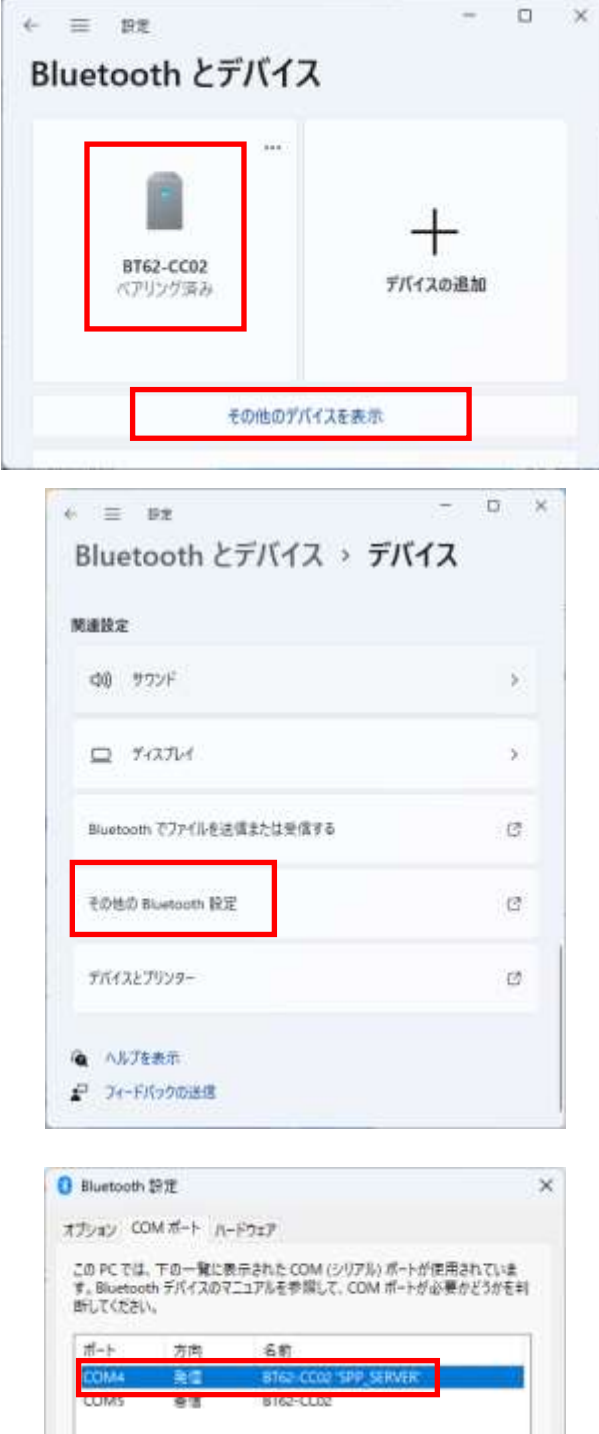

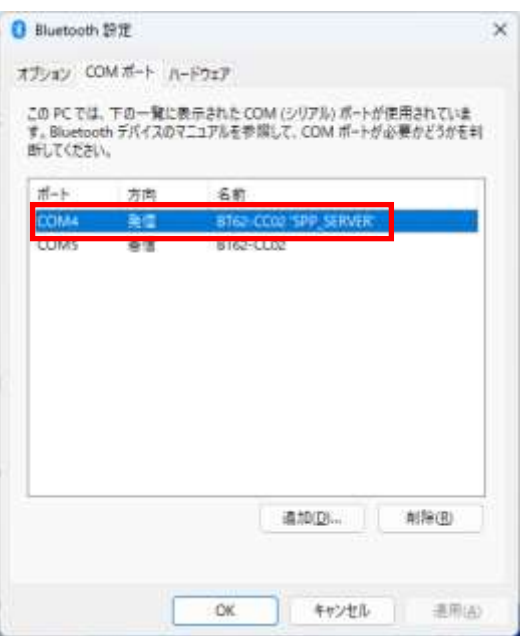

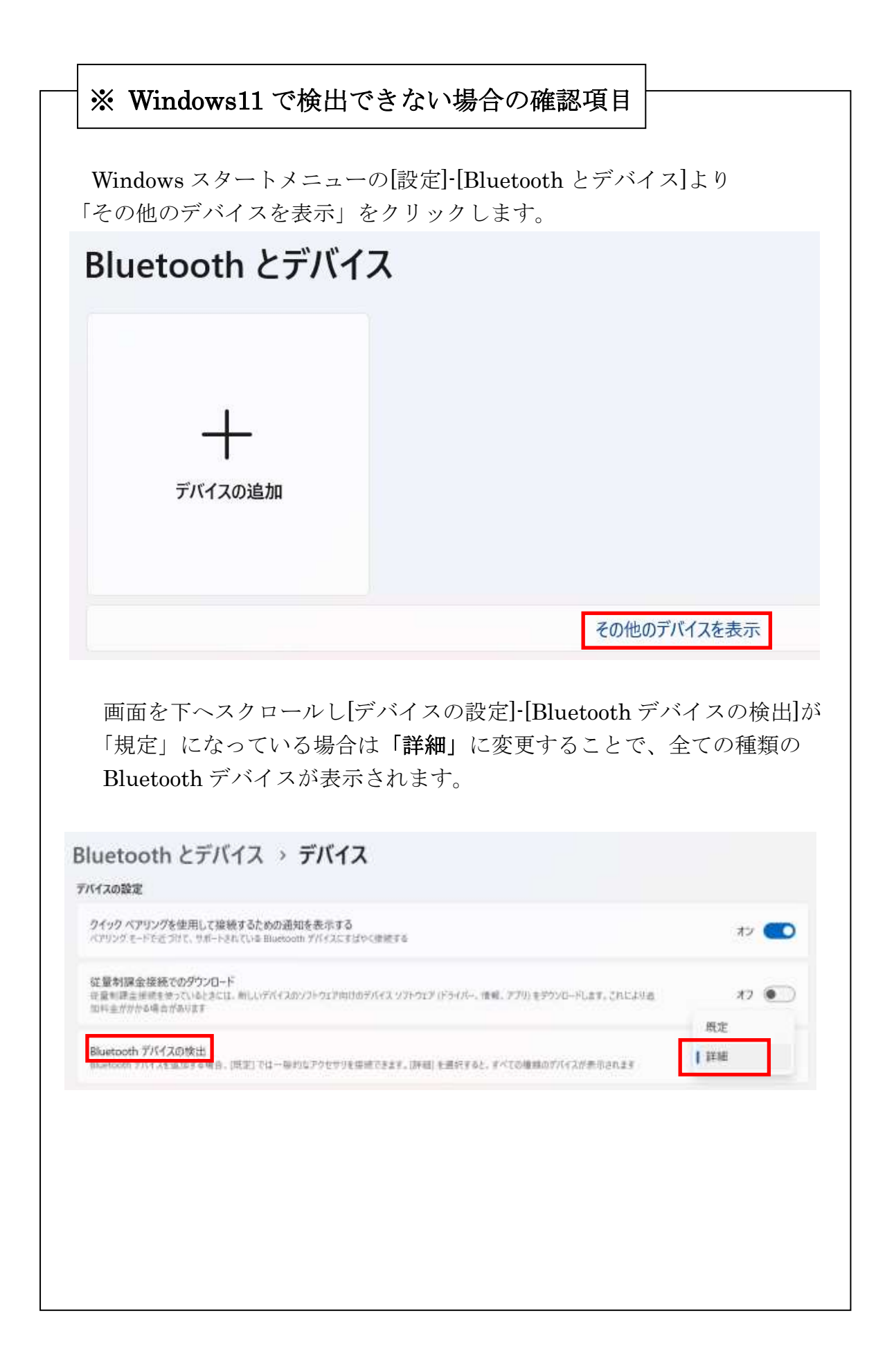

# ● Windows 設定・通信サンプルアプリケーションのダウンロード

ホームページ右上の検索欄に「BT62」と入力し検索します。 https://www.ratocsystems.com/

Q. **BT62** 

下記製品情報へのリンクをクリックします。

www.ratocsystems.com > products > rs-bt62

Bluetooth RS-232C 変換アダプター (SPP Profile ベーシックモデ ル…

表示された製品情報ページの「ダウンロード」をクリックします。

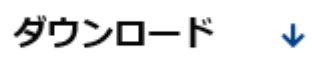

「RS-BT62 シリーズ 設定・通信サンプルアプリケーション(Windows 用)」 をダウンロードします。

ダウンロードした圧縮ファイルを解凍すると、以下のフォルダー構成となります。

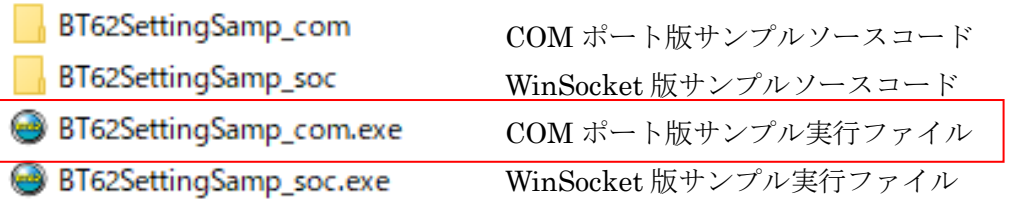

※ COM ポート版サンプルでは COM ポートを使用して制御し、 WinSocket 版サンプルではソケットプログラムを使用して制御しますが、 同じ機能となりますので設定変更する場合は「COM ポート版サンプル実行ファイル」 をご利用ください。

#### **● Windows 設定・通信サンプルアプリケーションの起動画面**

COM ポート版サンプル(BT62SettingSamp\_com.exe)では、本製品に割り当てら れた COM ポートを選択、WinSocket 版サンプル(BT62SettingSamp\_soc.exe)では、 本製品に割り当てられたデバイス名を選択します。

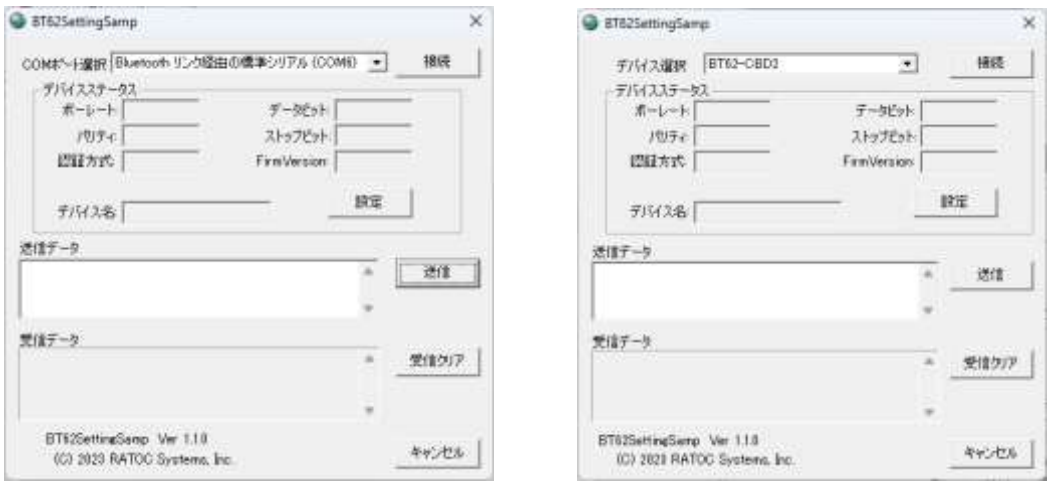

【COM ポート版】 【WinSocket 版】

#### ● 通信設定の変更方法

起動画面で「設定」をクリックすると、 本製品に設定されている設定値が表示されま す。

(右画面で表示されている値は工場出荷時設定です。 「デフォルト」ボタンで工場出荷時に設定されます。 デバイス名は固有の値で出荷されております。)

設定値を変更し「設定変更」をクリックします。 (「認証方式」については次ページを参照してください)

製品本体が自動的に再起動し設定値が本製品へ 反映されます。

※ 続けて使用する場合は、Windows の Bluetooth デバイスの表示(Page.3-3 参照)で 「ペアリング済み」となっていることを確認 してから、本アプリケーションを終了して ください。

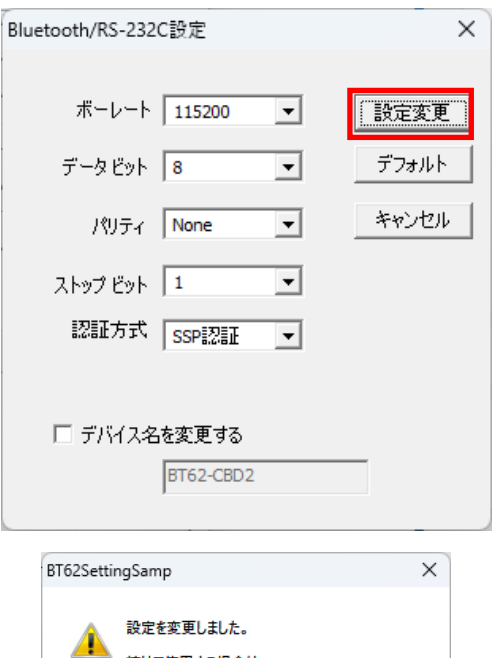

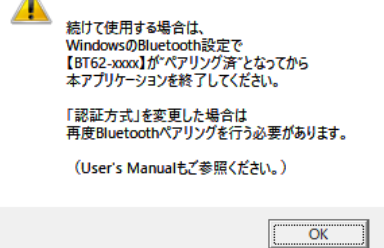

#### ■ Windows 上での表示

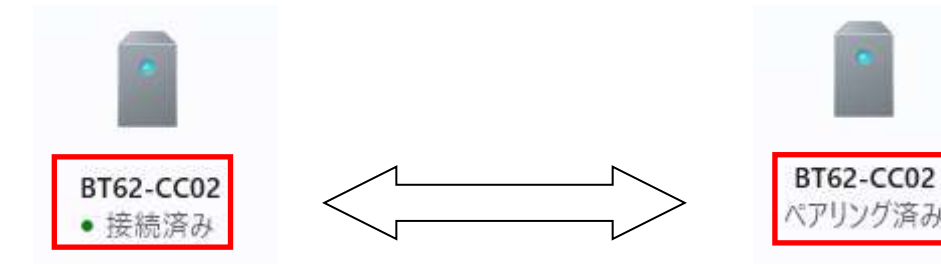

通信設定アプリで通信中は 「接続済み」と表示されます。 通信設定アプリを終了しない でください。

通信設定アプリを終了させる時は 「ペアリング済み」と表示されて いることを確認してから終了して ください。

#### ■ Bluetooth ペアリング時の認証方式の変更

本アプリケーションを使用して、Bluetooth ペアリング時の認証方式を変更する ことができます。

認証方式は 3 種類の設定が可能です。

・SSP 工場出荷時設定。(Simple Secure Pairing) 6 桁のコードが自動表示されます。

・PIN 認証

 PIN コード入力が必要です。 (1~16 桁まで) ※HID モード時、iOS/Android には未対応 です。

・認証なし 認証なしでペアリングします。

設定完了後は、以下の手順にて再度 HID モードとしてペアリングを行ってから ご利用ください。

- 1. 現在のペアリング(SPP モード)を削除。
- 2. 本製品から AC アダプターを取り外す。(電源供給を OFF)
- 3. DIP スイッチ 5 番を ON にする。
- 4. 本製品に AC アダプターを接続する。(電源供給を ON)
- 5. 再度ペアリング(HID モード)を行う。

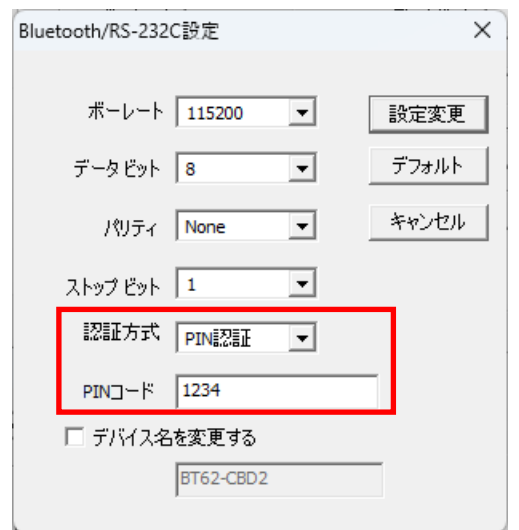

#### (3-2) Windows10 での通信設定の変更方法

Windows スタートメニューの[設定] をクリックします。

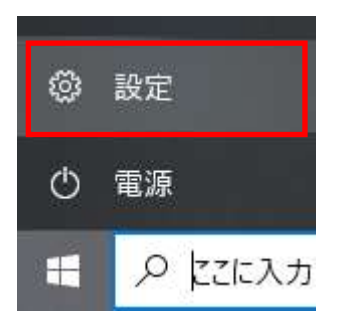

デバイス

[デバイス]をクリックします。

既に本製品をペアリング済みの場合 は一旦削除します。

(xxxx は 12 桁の Bluetooth アドレス の下 4 桁)

(ペアリング時の認証方式を変更している 場合は、設定された方法でペアリングを 行ってください)

[Bluetoothまたはその他のデバイス を追加する]の[+]をクリックします。

[Bluetooth]を選択します。

#### [BT62-xxxx]を選択

(xxxx は 12 桁の Bluetooth アドレス の下 4 桁) PIN が表示されますので「接続」を クリックします。

以上でペアリングは完了です。

次に本製品に割りてられた COM ポート番号を確認します。

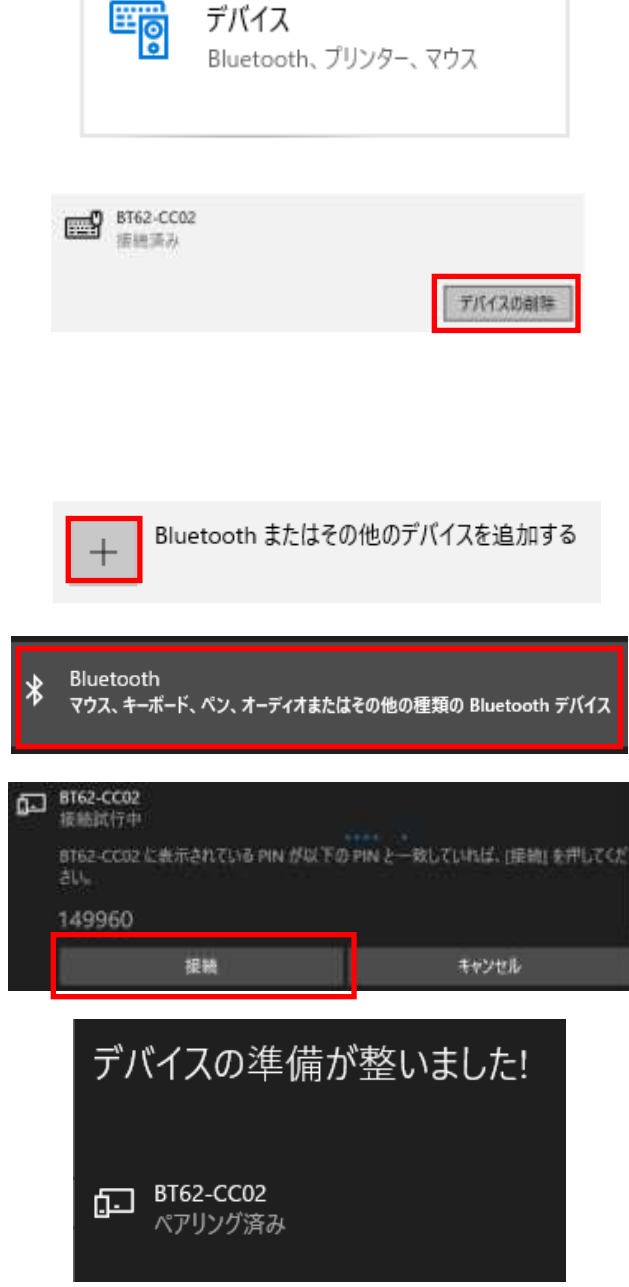

[その他の Bluetooth オプション]を クリックします。

関連設定 デバイスとプリンター サウンドの設定 ディスプレイの設定 その他の Bluetooth オプション

Bluetooth でファイルを送信または受信する

Bluetooth 設定画面で[COM ポート] タブを選択すると、割り当てられた COM ポート番号を確認することが できます。 ※ 使用する COM ポート番号は

右図の場合は発信側の COM11 と なります。

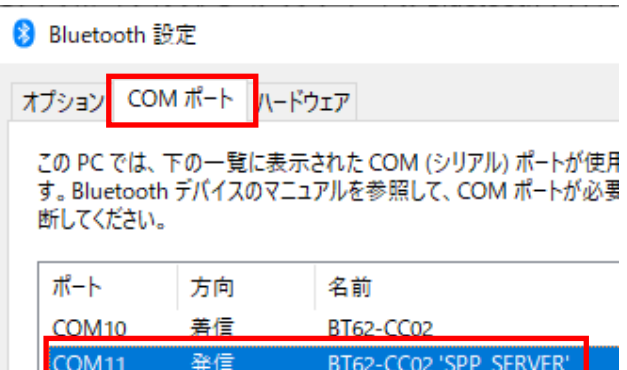

次に RS-BT62 用の設定·通信サンプルアプリケーション(ダウンロード提供)を利用 して通信設定を行ないます。

# ● Windows 設定・通信サンプルアプリケーションのダウンロード

ホームページ右上の検索欄に「BT62」と入力し検索します。 https://www.ratocsystems.com/

Q. **BT62** 

下記製品情報へのリンクをクリックします。

www.ratocsystems.com > products > rs-bt62

Bluetooth RS-232C 変換アダプター (SPP Profile ベーシックモデ ル…

表示された製品情報ページの「ダウンロード」をクリックします。

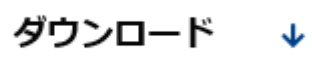

「RS-BT62 シリーズ 設定・通信サンプルアプリケーション(Windows 用)」 をダウンロードします。

ダウンロードした圧縮ファイルを解凍すると、以下のフォルダー構成となります。

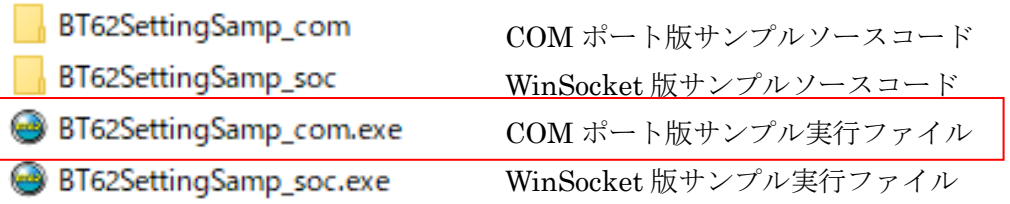

※ COM ポート版サンプルでは COM ポートを使用して制御し、 WinSocket 版サンプルではソケットプログラムを使用して制御しますが、 同じ機能となりますので設定変更する場合は「COM ポート版サンプル実行ファイル」 をご利用ください。

#### **● Windows 設定・通信サンプルアプリケーションの起動画面**

COM ポート版サンプル(BT62SettingSamp\_com.exe)では、本製品に割り当てら れた COM ポートを選択、WinSocket 版サンプル(BT62SettingSamp\_soc.exe)では、 本製品に割り当てられたデバイス名を選択します。

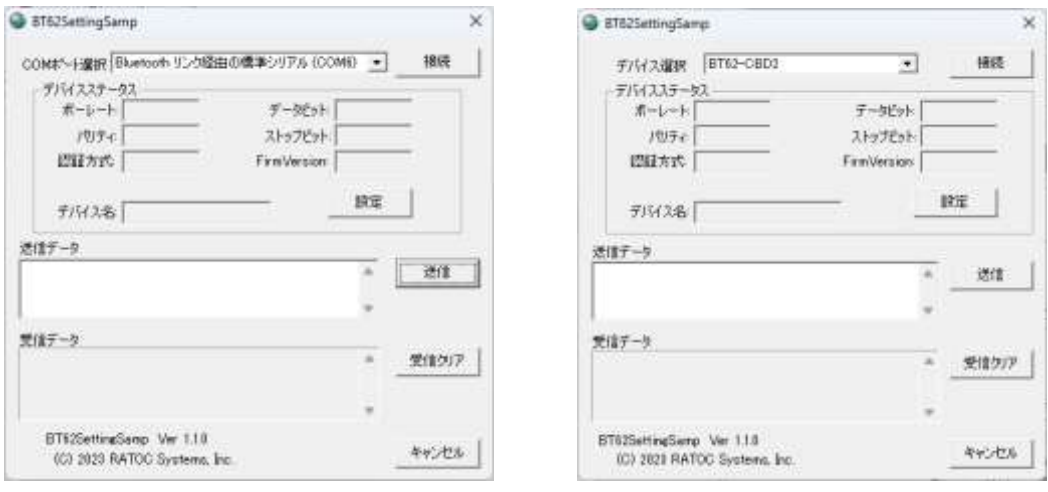

【COM ポート版】 【WinSocket 版】

#### ● 通信設定の変更方法

起動画面で「設定」をクリックすると、 本製品に設定されている設定値が表示されま す。

(右画面で表示されている値は工場出荷時設定です。 「デフォルト」ボタンで工場出荷時に設定されます。 デバイス名は固有の値で出荷されております。)

設定値を変更し「設定変更」をクリックします。 (「認証方式」については次ページを参照してください)

製品本体が自動的に再起動し設定値が本製品へ 反映されます。

※ 続けて使用する場合は、Windows の Bluetooth デバイスの表示(Page.3-8 参照)で 「ペアリング済み」となっていることを確認 してから、本アプリケーションを終了して ください。

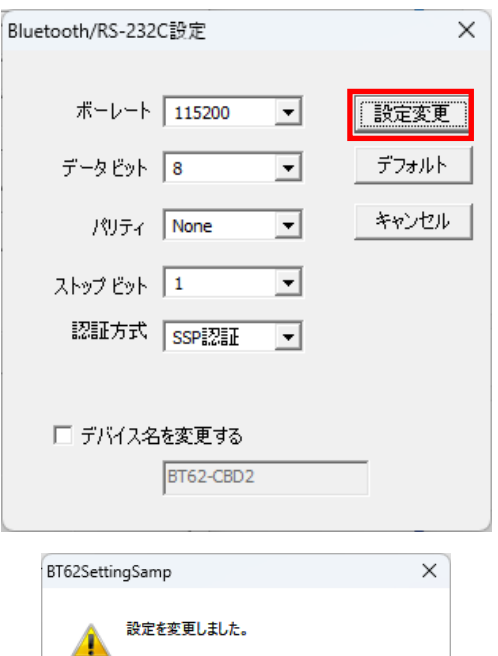

続けて使用する場合は、<br>WindowsのBluetooth設定で<br>【BT62-xxxx】がペアリング済"となってから<br>本アプリケーションを終了してください。 「認証方式」を変更した場合は<br>再度Bluetoothペアリングを行う必要があります。 (User's Manualもご参照ください。)  $\overline{\alpha}$ 

#### ■ Windows 上での表示

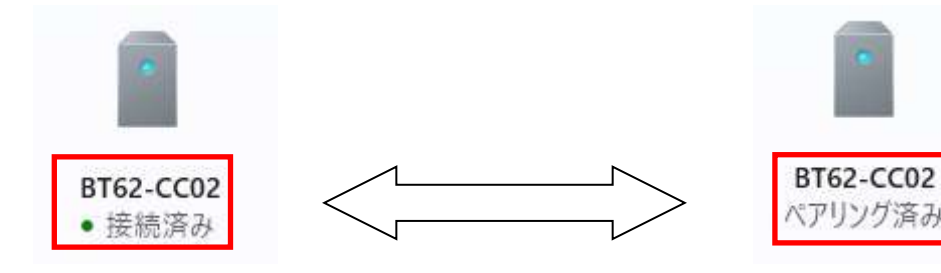

通信設定アプリで通信中は 「接続済み」と表示されます。 通信設定アプリを終了しない でください。

通信設定アプリを終了させる時は 「ペアリング済み」と表示されて いることを確認してから終了して ください。

#### ■ Bluetooth ペアリング時の認証方式の変更

本アプリケーションを使用して、Bluetooth ペアリング時の認証方式を変更する ことができます。

認証方式は 3 種類の設定が可能です。

・SSP 工場出荷時設定。(Simple Secure Pairing) 6 桁のコードが自動表示されます。

・PIN 認証

 PIN コード入力が必要です。 (1~16 桁まで) ※HID モード時、iOS/Android には未対応 です。

・認証なし 認証なしでペアリングします。

設定完了後は、以下の手順にて再度 HID モードとしてペアリングを行ってから ご利用ください。

- 1. 現在のペアリング(SPP モード)を削除。
- 2. 本製品から AC アダプターを取り外す。(電源供給を OFF)
- 3. DIP スイッチ 5 番を ON にする。
- 4. 本製品に AC アダプターを接続する。(電源供給を ON)
- 5. 再度ペアリング(HID モード)を行う。

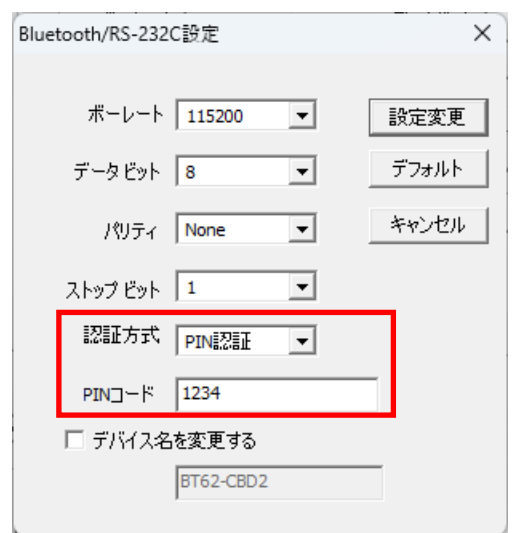

 $Q \tQ$ 

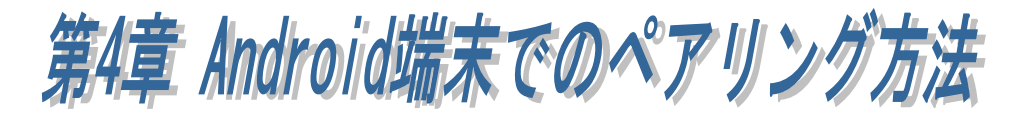

本製品を使用する前に、本製品を通信対象としてペアリングする必要があり ます。本製品に電源を入れ、以下の手順にてペアリングを行ってください。 ※RS-BT62 のデバイス名は工場出荷時、「BT62-xxxx」に設定されています。 ※ペアリング時の画面は使用端末によって異なりますので、Bluetooth デバイスの追加手順 について各使用端末の説明をご参照ください。

 $\leftarrow$ 

Bluetooth

ON

Android の[設定]を起動し、 [Bluetooth]の項目がオンになっ ていることを確認します。

オフになっている場合は、右端の スイッチを左から右スライドさ せて、Bluetooth をオンにします。

Q (?) Bluetooth  $\leftarrow$ OFF  $\leftarrow$ Bluetooth ON デバイス名  $moto q31(w)$  $^{+}$ 新しいデバイスとペア設定する 新しいデバイスとペア設... Q 7  $\leftarrow$ デバイス名 moto g31(w) 使用可能なデバイス  $\circ$ SCBTN-5A22 BT62-CBBA 澪 WATT CHECKER

次に、[新しいデバイスとペア設 定する]をタップして、 [使用可能なデバイス]の一覧から 「BT62-xxxx」を探します。

[使用可能なデバイス]の一覧にあ る「BT62-xxxx」をタップします。

[BT62-xxxx をペアに設定します か?]と表示されます。 (6 桁の設定コードが表示される 場合もあります) 確認して[ペア設定する]を押すと ペアリングが開始されます。

ペアリングが設定されると、[接 続済みのデバイス]のリストにデ バイス名「BT62-xxxx」が表示さ れます。

この行をクリックすると、 デバイスの詳細が表示されます。

中央のアイコンは、HID デバイス を表わす十字やキーボードの アイコンになっています。

「入力デバイス」の項目が有効に なっていない場合、右端のスイッ チを左から右スライドさせて有 効に設定してください。

BT62-CBBAをペアに設定しますか? ペア設定する キャンセル

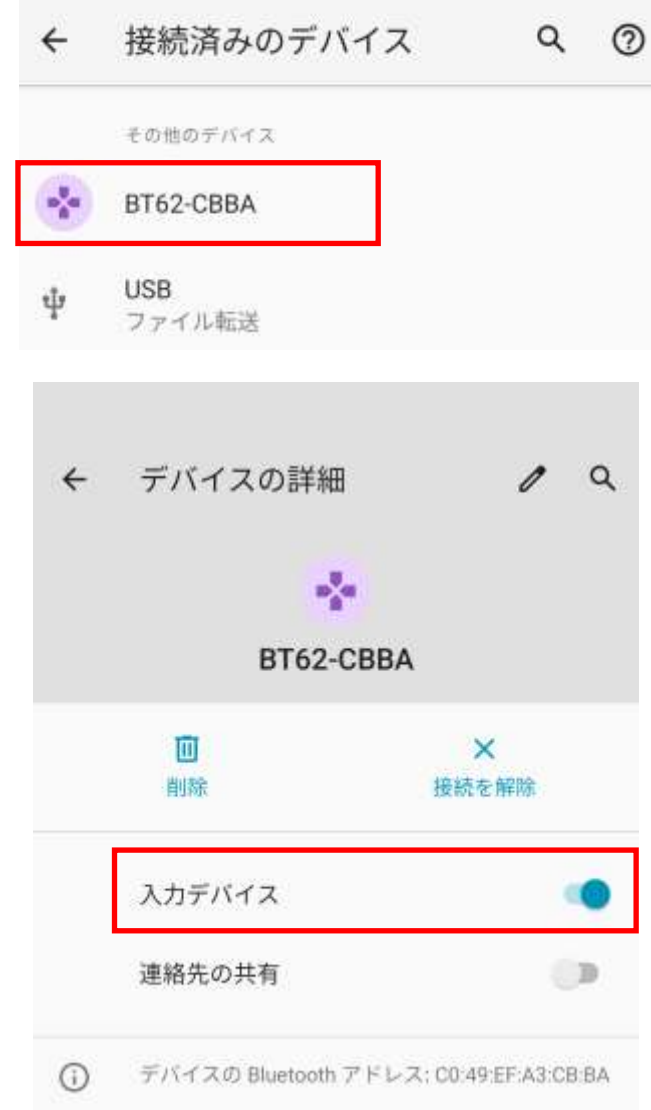

上記のペアリングが完了すると、RS-BT62HID が Android 端末の入力デバイス として機能します。

<sup>※</sup> ホスト端末を再起動すると自動的に接続状態とはなりません。 Bluetooth デバイス一覧の[以前接続したデバイス]に表示されている 「BT62-xxxx」をタップすることで接続状態となります。

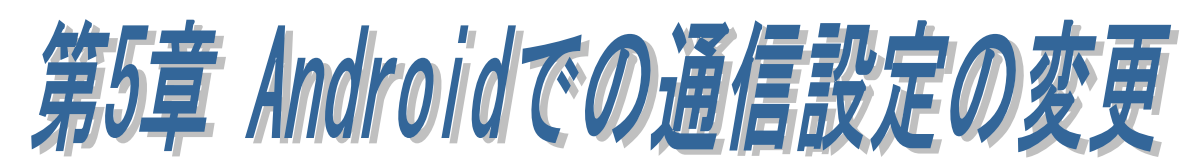

本製品の出荷時の RS-232C 通信パラメーターは以下の通りです。 ボーレート :115.2kbps (DIP2 番を ON にすると 9600bps) データビット :8 パリティ :なし ストップビット:1

接続するRS-232C機器の設定が上記設定以外の場合、本製品の設定を接続するRS-232C 機器に合わせて変更する必要があります。

RS-BT62 シリーズでは、Android 端末上から本製品の RS-232C 通信パラメーターを変 更するための Android アプリケーション BtSerialUtility が提供されています。

本章では、この BtSerialUtility インストールと操作方法について説明します。

#### ● 準備

RS-BT62HID は、HIDモードで動作する製品ですが、HID モードの状態では RS-232C 通信パラメーターの設定変更ができません。

本製品の RS-232C 通信パラメーターを設定するために、本製品を一旦 SPP モードに 切り替えてペアリングする必要があります。

1. 現在のペアリング(HID モード)を削除。

2. 本製品から AC アダプターを取り外す。(電源供給を OFF)

3. DIP スイッチ 5 番を OFF にする。

4. 本製品に AC アダプターを接続する。(電源供給を ON)

5. 再度ペアリング(SPP モード)を行う。

#### ● 設定アプリケーションのダウンロード

ホームページ (https://www.ratocsystems.com/) 右上の検索欄に「BT62」と入力し検 索します。

BT62

下記製品情報へのリンクをクリックします。

ratocsystems.com https://www.ratocsystems.com > products > rs-bt62 : Bluetooth RS-232C 変換アダプター (SPP Profile ベーシッ ク…

Q.

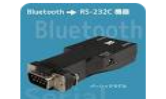

表示された製品情報ページの「ダウンロード」をクリックします。

ダウンロード

「【Android 端末用 BtSerialUtility】」をダウンロードします。

**BtSerialUtility** 

ラトックシステム株式会社

# (5-1) Android アプリケーションのインストール

Android アプリケーション(BtSerialUtility.apk)の Android 端末へのインストールは、 Google Play から行います。

1. Google Play を起動し、「BtSerialUtility」 を入力します。

2. 検索結果から右画面の「BtSerialUtility」 を選択し、インストールします。

3. インストールが完了し、アプリケーショ ンを起動すると右の画面が表示されます。

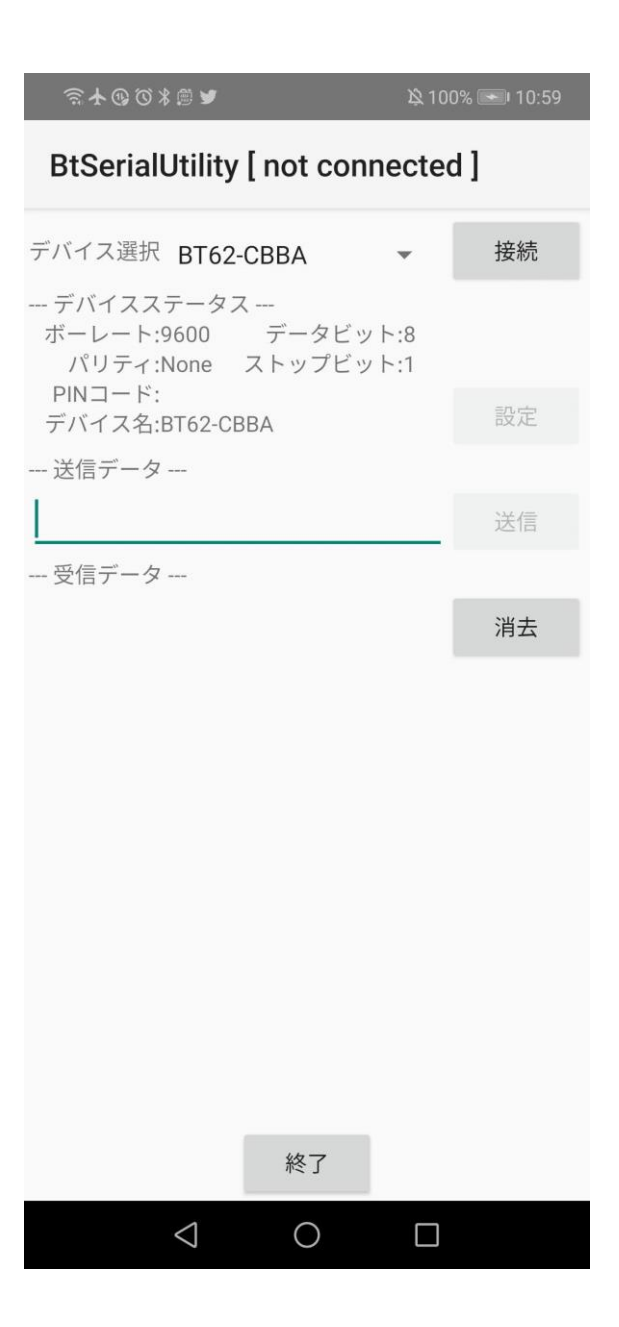

# (5-2) Android アプリケーションの操作方法

- 1 デバイス選択に表示されている名前が対 象とする本製品のデバイス名と異なる 場合、表示されている名前をタップして 一覧から本製品のデバイス名を選択し ます。
- 2. 「接続」ボタンをタップするとタイトル バーの「not connected」が「connected」 に変わり、RS-232C 通信パラメーターを 設定するための「設定」ボタンが有効に なります。

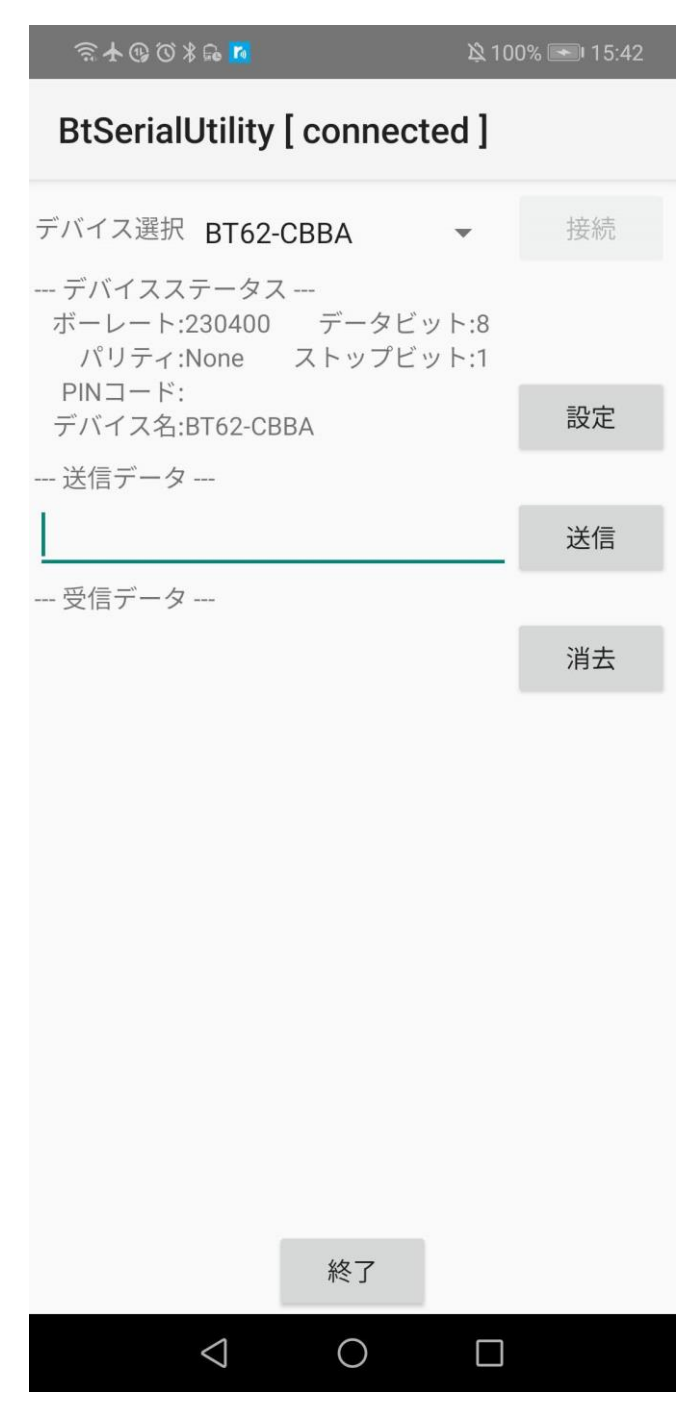

#### (5-3) RS-232C の通信設定の変更

メイン画面の「設定」をタップして、 RS-232C のパラメーター変更およびデバ イス名変更の設定を行います。

「設定」をタップすると右の設定画面が表 示されます。

表示された設定画面で各パラメーター値を 変更し、最後に「設定変更」をタップしま す。

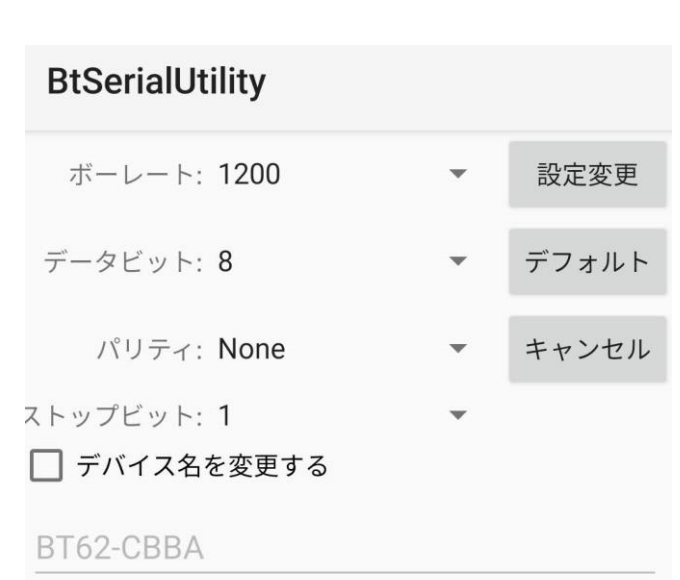

「設定変更」をタップすると右のダイアロ グが表示されます。

RS-BT62 本体のリセットスイッチ(\*)を押 してください。

リセット後、青色 LED が毎秒 2 回点滅し ますので、ダイアログ画面の「OK」をタ ップします。

\*「(1-3)DIP スイッチ/リセットスイッチについて」を 参照

※リセットボタンが押されるまで、設定内 容は反映されません。

#### **BtSerialUtility**

デバイスへ設定情報を書込みまし た。デバイスをリセットして再接続 する必要があります。

デバイスへ電源を再投入するため にリセットスイッチを押してくださ い。LEDが一秒間に2回点滅している ことを確認できたらOKをクリックし てください。

OK

設定完了後は、以下の手順にて再度 HID モードとしてペアリングを行ってから ご利用ください。

- 1. 現在のペアリング(SPP モード)を削除。
- 2. 本製品から AC アダプターを取り外す。(電源供給を OFF)
- 3. DIP スイッチ 5 番を ON にする。
- 4. 本製品に AC アダプターを接続する。(電源供給を ON)
- 5. 再度ペアリング(HID モード)を行う。 (「第 4 章 Android 端末でのペアリング方法」を参照)

第6章 iOSでのペアリング方法 ٦

本製品を使用する前に、本製品を通信対象としてペアリングする必要があり ます。本製品に電源を入れ、以下の手順にてペアリングを行ってください。 (ペアリング時の画面は使用端末によって異なりますので、Bluetooth デバイスの追 加手順について各使用端末の説明をご参照ください。)

※本製品の出荷時の RS-232C 通信パラメーターと異なる設定で通信する場合は、

Windows または Android で設定する必要があります。

「第 3 章 Windows での通信設定の変更」または「第 5 章 Android での通信設定 の変更」をご参照ください。 (iOS 上では設定変更できません)

■ 出荷時設定 ボーレート :115.2kbps (DIP2 番を ON にすると 9600bps) データビット :8 パリティ :なし ストップビット:1

## (6-1) iOS でのペアリング方法

iOS の[設定]-[Bluetooth]を起動し Bluetooth が ON になっていること を確認します。

[デバイス]の一覧から[BT62-xxxx]を タップします。

(xxxx は Bluetooth アドレス 12 桁の うち下 4 桁)

「ペアリング」をクリックします (コードが表示されない場合もあります)

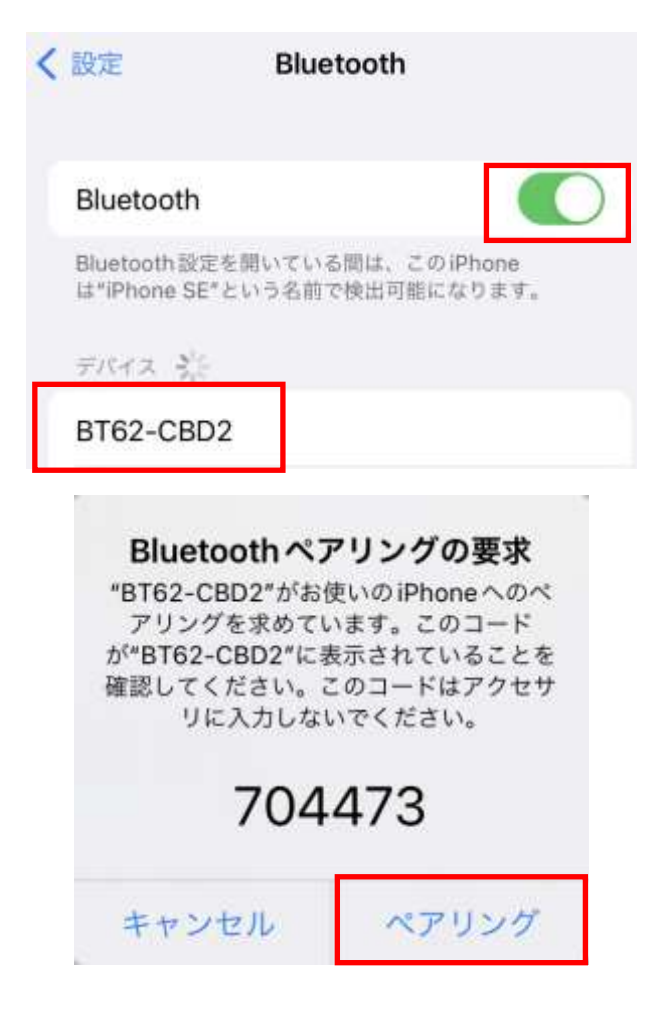

「接続済み」と表示されます。

以上でペアリングが完了となりまし たので、ご使用いただけます。

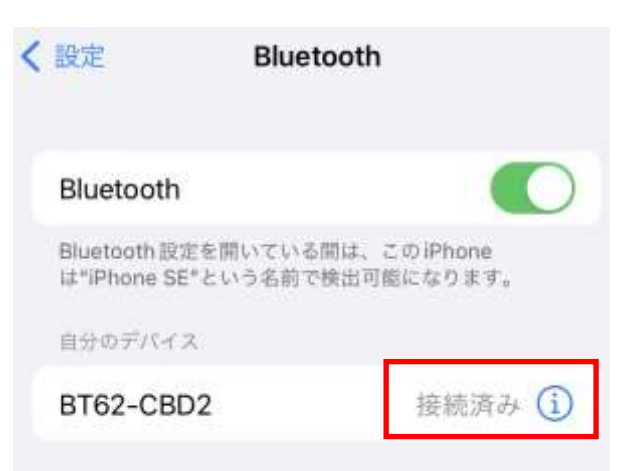

#### ■ ホスト端末を再起動した場合について

ホスト端末を再起動すると自動的に 接続状態とはなりません。

本製品に該当する箇所「BT62-xxxx」 をタップすることで「接続済み」と なります。

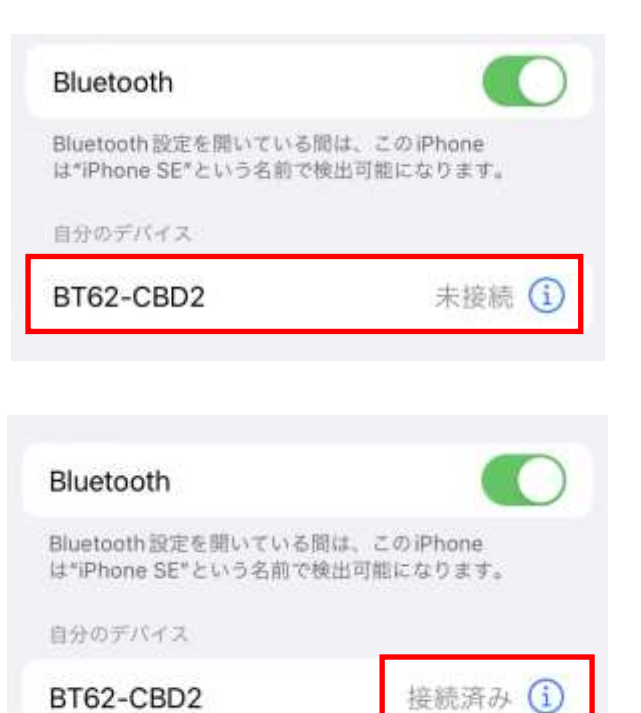

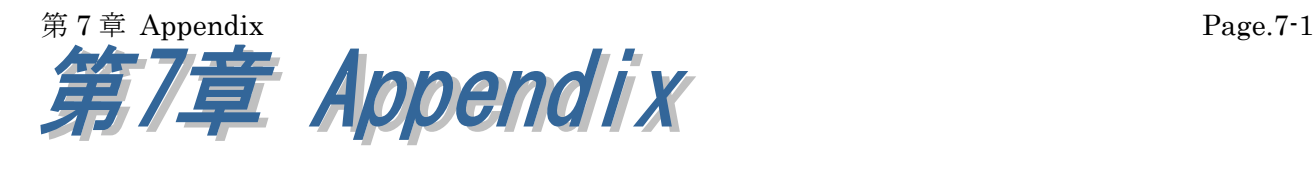

本章では、その他の設定方法や追加内容について説明します。

# (7-1) SPP モードの設定方法(Windows)

本製品の DIP スイッチ設定を変更することにより、SPP モードとして利用することが できます。(RS-BT62 と同等)

以下の手順に従って SPP モード設定/ペアリング/通信パラメーター設定を行います。

1. 本製品から AC アダプターを取り外してから DIP スイッチ 5 番を OFF にし、 本製品に AC アダプターを接続

2. 本製品とペアリングする(「第 3 章 Windows での通信設定の変更」をご参照ください)

3. 通信パラメーター設定を行う(以下の手順をご参照ください)

# **● Windows 通信設定サンプルのダウンロード**

ホームページ右上の検索欄に「BT62」と入力し検索します。

https://www.ratocsystems.com/

O. **BT62** 

下記製品情報へのリンクをクリックします。

www.ratocsystems.com > products > rs-bt62

Bluetooth RS-232C 変換アダプター (SPP Profile ベーシックモデ ル…

表示された製品情報ページの「ダウンロード」をクリックします。

ダウンロード J.

「RS-BT62 シリーズ 設定・通信サンプルアプリケーション(Windows 用)」 をダウンロードします。

ダウンロードした圧縮ファイルを解凍すると、以下のフォルダー構成となります。

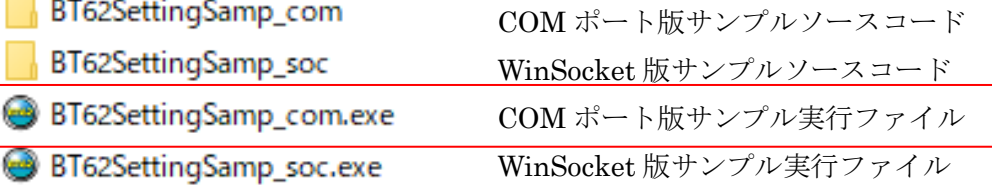

※ COM ポート版サンプルでは COM ポートを使用して制御し、

WinSocket 版サンプルではソケットプログラムを使用して制御しますが、 同じ機能となりますので設定変更する場合は「COM ポート版サンプル実行ファイル」 をご利用ください。

### ● Windows 設定・通信サンプルアプリケーションの起動画面

COM ポート版サンプル(BT62SettingSamp\_com.exe)では、本製品に割り当てられた COM ポートを選択、WinSocket 版サンプル(BT62SettingSamp\_soc.exe)では、 本製品に割り当てられたデバイス名を選択します。

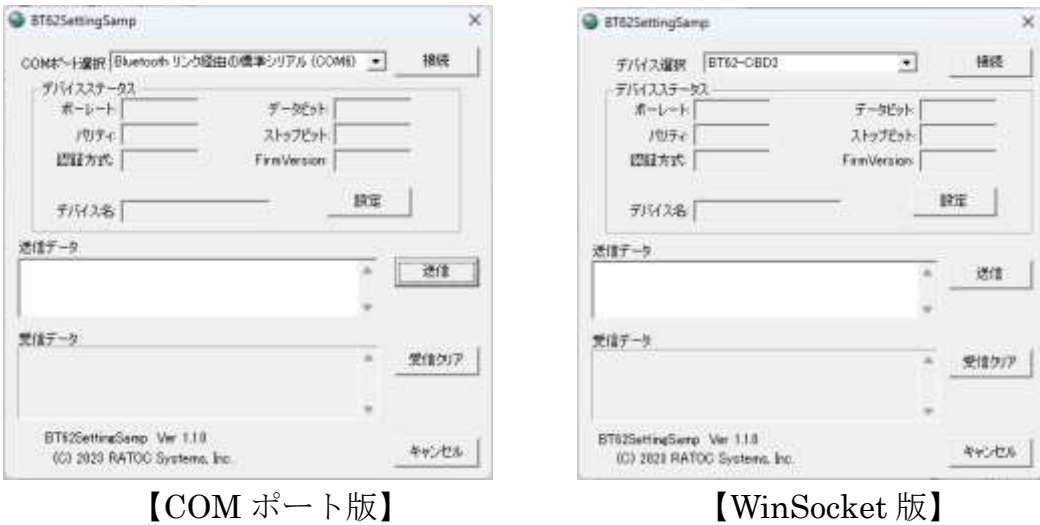

#### ● 通信設定の変更方法

起動画面で「設定」をクリックすると、 本製品に設定されている設定値が表示されます。 (右画面で表示されている値は工場出荷時設定です。 「デフォルト」ボタンで工場出荷時に設定されます。 デバイス名は固有の値で出荷されております。)

設定値を変更し「設定変更」をクリックします。 (「認証方式」については次ページを参照してください)

製品本体が自動的に再起動し設定値が本製品へ 反映されます。

※ 続けて使用する場合は、Windows の Bluetooth デバイスの表示(Page.3-3 参照)で 「ペアリング済み」となっていることを確認 してから、本アプリケーションを終了して ください。

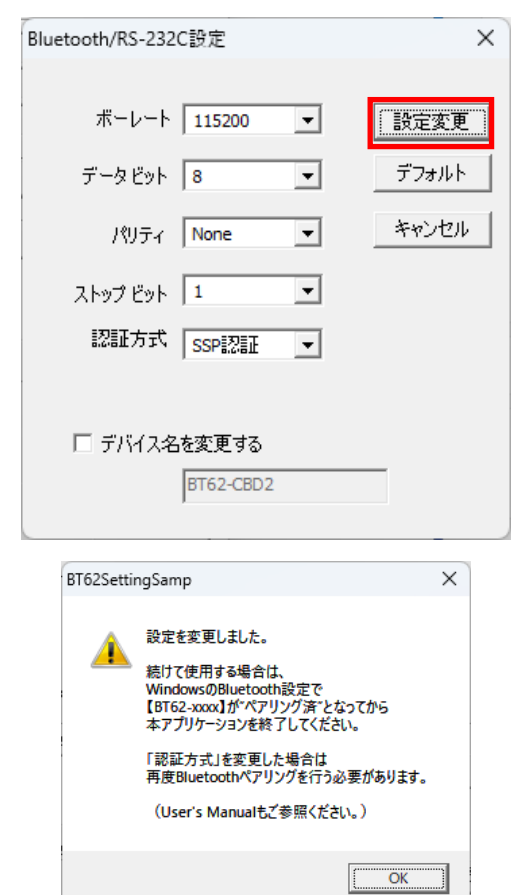

#### ■ Windows 上での表示

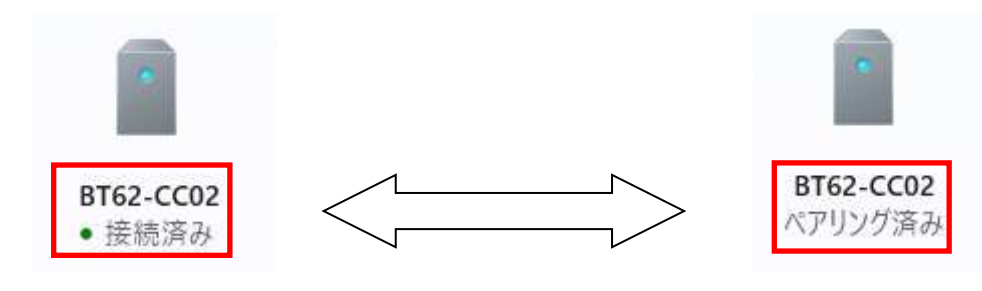

通信設定アプリで通信中は 「接続済み」と表示されます。 通信設定アプリを終了しない でください。

通信設定アプリを終了させる時は 「ペアリング済み」と表示されて いることを確認してから終了して ください。

#### ■ Bluetooth ペアリング時の認証方式の変更

本アプリケーションを使用して、Bluetooth ペアリング時の認証方式を変更する ことができます。

認証方式は 3 種類の設定が可能です。

・SSP

工場出荷時設定。(Simple Secure Pairing) 6 桁のコードが自動表示されます。

・PIN 認証

 PIN コード入力が必要です。 (1~16 桁まで) ※HID モード時、iOS/Android には未対応 です。

・認証なし

認証なしでペアリングします。

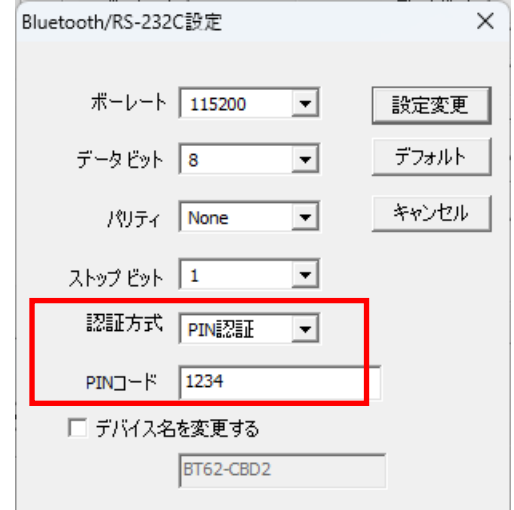

# (7-2) SPP モードの設定方法(Android)

本製品の DIP スイッチ設定を変更することにより、SPP モードとして利用することが できます。(RS-BT62 と同等)

「第 5 章 Android での通信設定の変更」の「●準備」の手順に従って SPP モード設定 します。

そして、必要に応じて通信パラメーター設定を行います。

通信パラメーター設定変更後の HID モードへ戻す作業を行わなわなければ、そのまま SPP モードとして使用できます。

具体的な操作手順は、「第 5 章 Android での通信設定の変更」をご覧ください。

#### 製品に対するお問い合わせ

RS-BT62HID の技術的なご質問やご相談の窓口を用意していますのでご利用ください。

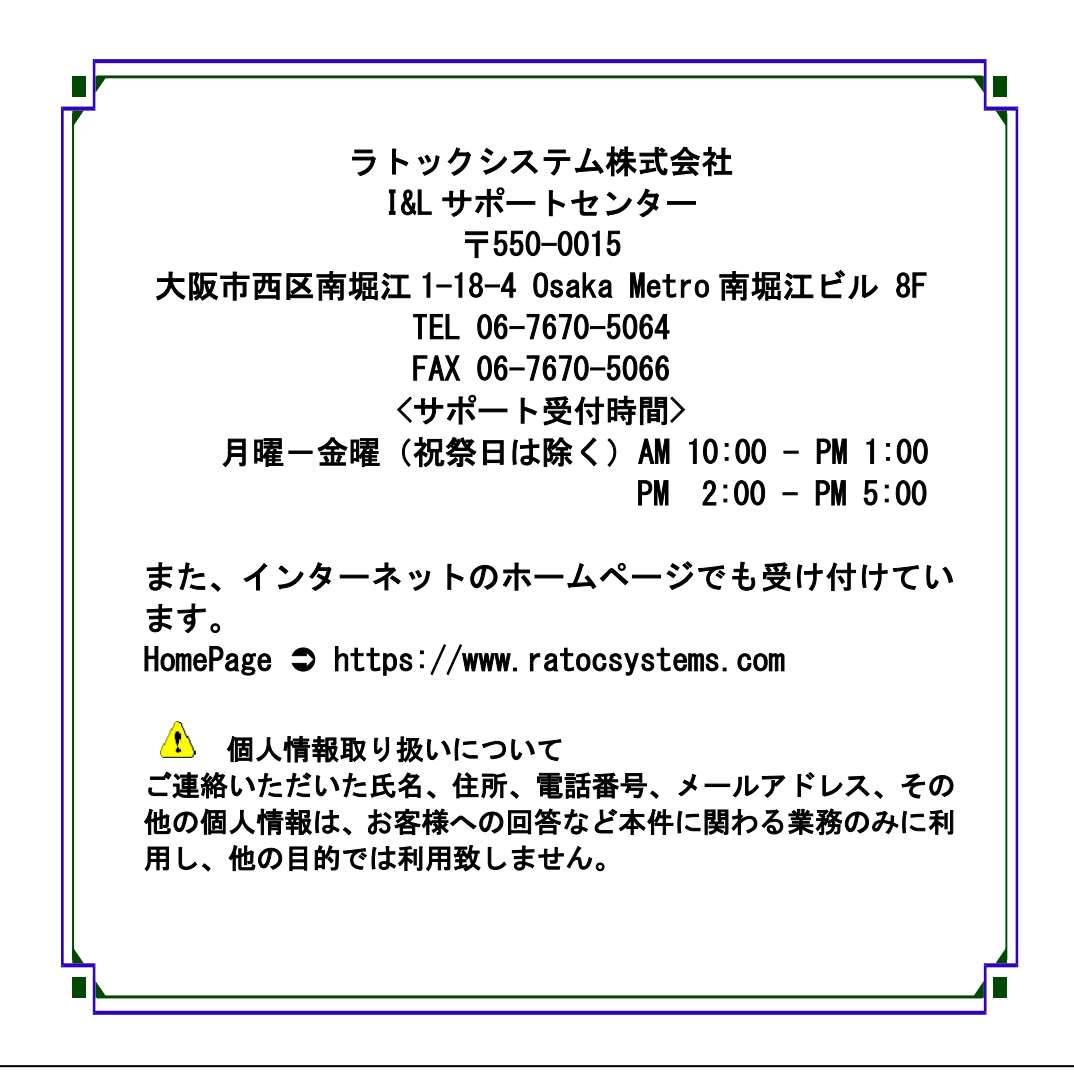

△ ご注意 △ 本書の内容については、将来予告なしに変更することがあります。 本書の内容につきましては万全を期して作成しましたが、万一ご不審な 点や誤りなどお気づきになられましたらご連絡願います。 本製品および本製品添付のマニュアルに記載されている会社名および製 品名は、各社の商品または登録商標です。 運用の結果につきましては、責任を負いかねますので、予めご了承願い ます。

# RS-BT62HID 質問用紙

●下記情報をご記入願います。

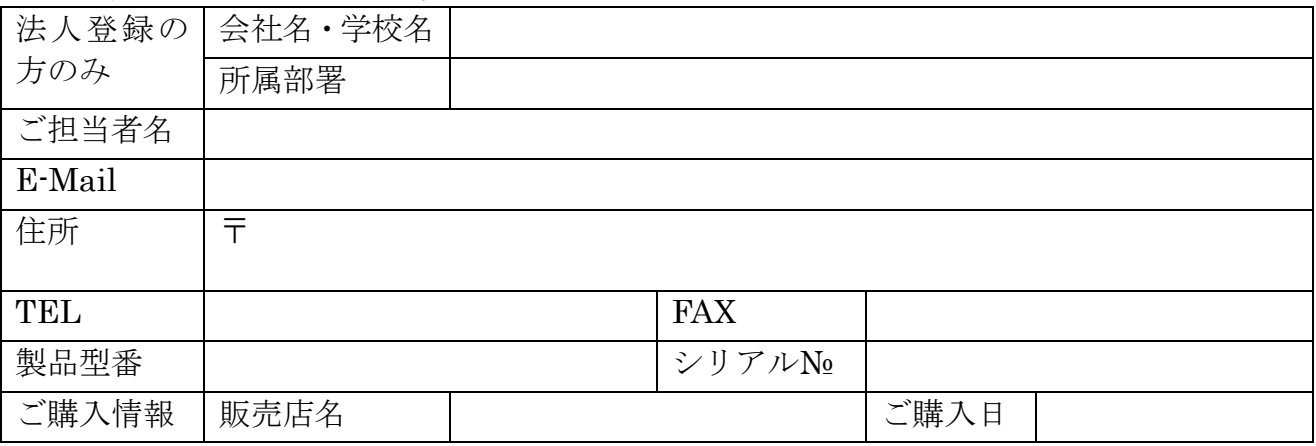

●下記運用環境情報とお問い合わせ内容をご記入願います。

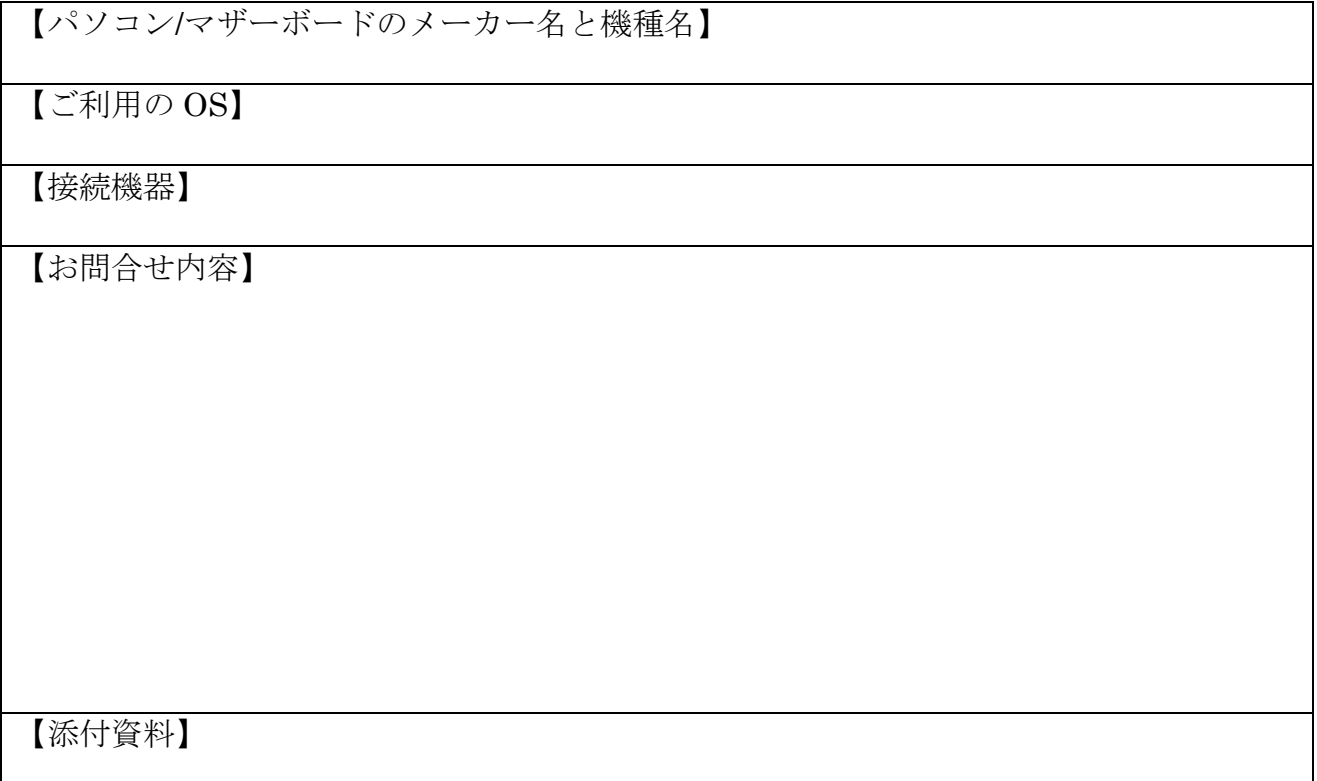

△ 個人情報取り扱いについて

ご連絡いただいた氏名、住所、電話番号、メールアドレス、その他の個人情報は、お客様 への回答など本件に関わる業務のみに利用し、他の目的では利用致しません。

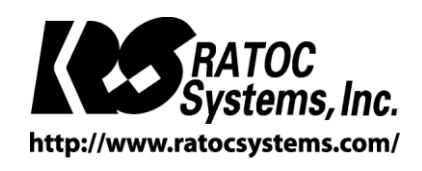

RATOC Systems, Inc. All rights reserved.